ФЕДЕРАЛЬНОЕ АГЕНТСТВО ПО ОБРАЗОВАНИЮ

ГОСУДАРСТВЕННОЕ ОБРАЗОВАТЕЛЬНОЕ УЧРЕЖДЕНИЕ ВЫСШЕГО ПРОФЕССИОНАЛЬНОГО ОБРАЗОВАНИЯ «САМАРСКИЙ ГОСУДАРСТВЕННЫЙ АЭРОКОСМИЧЕСКИЙ УНИВЕРСИТЕТ имени академика С.П. КОРОЛЕВА»

## **А.В. СОЛОВОВ, А.А. МЕНЬШИКОВА, О.П. ЧЕГОДАЕВА**

# **СИСТЕМЫ УПРАВЛЕНИЯ СОДЕРЖАНИЕМ И ПРОЦЕССОМ ЭЛЕКТРОННОГО ОБУЧЕНИЯ**

Учебное пособие

С А М А Р А СГАУ 2007

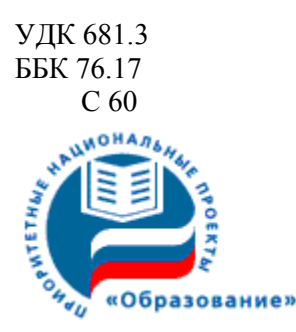

Инновационная образовательная программа "Развитие центра компетенции и подготовка специалистов мирового уровня в области аэрокосмических и геоинформационных технологий"

Рецензенты: д-р техн. наук, проф. С. А. П и я в с к и й, д-р техн. наук, проф. В. Е. Г о д л е в с к и й

#### *Соловов А. В.*

С 60 **Системы управления содержанием и процессом электронного обучения**: учеб. пособие / *А. В. Соловов, А. А. Меньшикова., О.П. Чегодаева, –* Самара: Изд-во Самар. гос. аэрокосм. ун-та, 2007. *–* 87 с.: ил.

#### **ISBN 978-5-7883-0490-8**

Рассматриваются программные системы, позволяющие управлять процессом электронного обучения, включая подготовку электронных образовательных ресурсов, их доставку по сети, организацию сетевого взаимодействия учащихся и преподавателей. Описывается учебная программная среда MOODLE, используемая в лабораторном практикуме и курсовой работе по курсу «Методы и технологии электронного дистанционного обучения» и для управления этим курсом.

Пособие входит в комплекс учебно-методических материалов шестого модуля указанного выше курса. Подготовлено в центре новых информационных технологий (ЦНИТ) СГАУ для факультета повышения квалификации преподавателей. Может быть полезно студентам, изучающим дисциплины, связанные с применением информационных и коммуникационных технологий в образовании.

> УДК 681.3 ББК 76.17

**ISBN 978-5-7883-0490-8** © Соловов А. В., Меньшикова А.А., Чегодаева О.П., 2007 © Самарский государственный аэрокосмический университет, 2007

## **Аннотация**

В пособии приводится общее описание открытой объектно-ориентированной программной среды, известной под аббревиатурой MOODLE. Рассматриваются технологические приемы работы с системой дистанционного обучения, разработанной на основе MOODLE и используемой в курсе «Методы и технологии электронного дистанционного обучения».

Пособие входит в комплекс учебно-методических материалов шестого модуля указанного выше курса. Подготовлено в центре новых информационных технологий (ЦНИТ) СГАУ для факультета повышения квалификации преподавателей. Может использоваться студентами, изучающими курсы по применению электронных технологий в образовании.

## **Введение**

Применение Интернет-технологий в учебном процессе базировалось сначала на сервисах общего назначения (электронная почта, WWW, электронные доски объявлений, телеконференции, видеоконференцсвязь и т.п.). Затем стали появляться специальные сервисы, интегрирующие отдельные функции электронного обучения (например, виртуальный класс), эволюция которых привела к концепции создания виртуальных учебных сред (Virtual Learning Environments — VLE). Концепцию VLE реализуют интегрированные системы управления содержанием обучения ([Content Learning](http://moodle.org/mod/data/view.php?d=13&rid=500) [Management System](http://moodle.org/mod/data/view.php?d=13&rid=500) - CLMS), системы управления обучением (Learning Management Systems - LMS).

Основные функции LMS:

- регистрация учащихся и преподавателей;
- подготовка и доставка контента (содержания);
- обеспечение различных видов взаимодействия учащихся между собой и с преподавателями;
- контроль успеваемости;
- сбор статистики по учебной работе;
- генерация отчетов;
- $\bullet$  и т.п.

Развитие LMS идет по пути интеграции в единой автоматизированной системе основных функций образовательного учреждения, включая бухгалтерские аспекты оплаты образовательных услуг, функции электронного деканата, различные дидактические процедуры самого процесса обучения.

В связи с развитием и широким внедрением технологий электронного обучения многочисленные LMS плодятся, как грибы. Это системы, как промышленной разработки для коммерческого тиражирования, так и «доморощенные» - в первую очередь, для собственных нужд. Отметим среди них системы иностранного происхождения - IBM LMS [\(www.lotus.com/lotus/offering3.nsf\)](http://www.lotus.com/lotus/offering3.nsf), Top Class [\(http://www.wbtsystems.com\)](http://www.wbtsystems.com/), WebCT [\(http://www.webct.com\)](http://www.webct.com/), Pathlore LMS [\(http://www.pathlore.com](http://www.pathlore.com/)) и российского производства - «Виртуальный университет» ([http://www.openet.ru](http://www.openet.ru/)), ДО ОН-ЛАЙН [\(http://dlc.miem.edu.ru](http://dlc.miem.edu.ru/)), СДО ПРОМЕТЕЙ ([www.prometeus.ru](http://www.prometeus.ru/)), ТОРОС [\(http://www.mesi.ru\)](http://www.mesi.ru/).

Выбор подходящей LMS, как и выбор авторской системы (см. модуль 4 данного курса), является нелегким делом. На протяжении ряда лет авторы данного пособия проводили в ЦНИТ СГАУ тестирование и исследование различных LMS, пока не остановились, по крайней мере, на сегодняшний день на программной среде для разработки онлайновых курсов и web-сайтов MOODLE.

В данном пособии приводится общее описание MOODLE и рассматриваются технологические приемы работы с системой дистанционного обучения ЦНИТ СГАУ, разработанной на основе MOODLE

# **1. Общее описание MOODLE**

MOODLE (Modular Object — Oriented Dynamic Learning Environment) на русский язык переводят как МООДУС (Модульная Объектно-Ориентированная Динамичная Учебная Среда).

MOODLE — это среда для разработки онлайн-курсов и Web-сайтов. MOODLE распространяется как программное обеспечение с открытыми исходными кодами под лицензией GPL (<http://www.gnu.org/copyleft/gpl.html>). Это означает, что для использования MOODLE необходимо соблюдать авторские права, но с определенными свободами.

На основе MOODLE можно разработать свою LMS, которая позволит:

- создавать учебные курсы, задания и упражнения, используя как собственные программные средства, так и компьютерные материалы, созданные с помощью других программ и упакованные в пакет SCORM;
- управлять учебной деятельностью учащихся;
- контролировать выполнение заданий;
- организовывать учебное общение;
- $\bullet$  и т.п.

MOODLE поддерживает более 30 языков. С его помощью в различных странах мира, включая Россию, уже создано более 1000 LMS и сайтов учебного назначения, на которых размещены учебные курсы по различным дисциплинам.

### 1.1. Основные особенности

Укажем основные особенности MOODLE, существенные, прежде всего, для образовательных учреждений (вузов, школ, учебных заведений начального и среднего профессионального образования).

Свободное распространение. Нет необходимости платить за получение,  $\mathbf{1}$ использование и обновление, нет ограничений на число лицензий. Важность этого фактора для учебных заведений вряд ли стоит комментировать.

2. Открытость программного кода. Для университетов, многие из которых не только используют готовые технологии, но и ведут собственные исследования, этот фактор также очень важен. Можно внести какие-то коррективы, расширить возможности MOODLE своими программными модулями. Так, авторам данного пособия, являющимся разработчиками системы КАДИС, удалось достаточно легко разработать конверторы для перевода оффлайновых электронных ресурсов системы КАДИС в форматы данных онлайновых ресурсов MOODLE.

3. Развитие программного обеспечения. Многочисленность международного сообщества, ведущего эксплуатацию и развитие MOODLE, наличие ассоциаций пользователей MOODLE в разных странах (в России одна из таких ассоциаций инициирована и поддерживается ГосНИИ ИТТ «Информика») гарантируют постоянное развитие  $\mathbf{M}$ совершенствование MOODLE,  $ero$ соответствие современным  $\mathbf{u}$ перспективным требованиям электронного обучения.

4. Простота установки, поддержания и функционирования. MOODLE легко устанавливается на обычном стандартном оборудовании, работает без модификаций в Unix, Linux, Windows, Mac OS X, Netware и любой другой операционной системе, поддерживающей РНР. Поддержка системы не требует больших усилий и может осуществляться в ряду обычных мероприятий по поддержанию серверного оборудования и системного программного обеспечения. Ограничений на число пользователей MOODLE не имеет (авторы данного пособия имеют опыт беспроблемной одновременной учебной работы нескольких десятков учащихся).

5. Функциональная полнота. Несмотря на бесплатность и простоту использования, MOODLE позволяет реализовать практически все основные функции современной LMS, особенно в сфере дидактики электронного обучения. В дидактическом плане MOODLE базируется на концепции социального конструктивизма, суть которой выражается четырьмя принципами: освоение нового знания в результате взаимодействия с окружающим миром (при обучении имеет место больше интерпретация, нежели простая передача информации от одного мозга к другому); обучение особенно эффективно, когда учащийся создает что-то для передачи опыта другим; обучение в результате взаимодействия внутри определенной социальной группы; исследование мотивации поведения отдельных личностей в процессе учебного группового взаимодействия (самостоятельное поведение, основанное на объективных фактах, более эмоциональное связанное поведение, допускающее субъективность, сконструированное поведение, когда учащийся способен выбрать в зависимости от ситуации объективный или субъективный подход).

В МООDLЕ отсутствуют функции, связанные с оплатой образовательных услуг. Но это не недостаток, а скорее достоинство, поскольку многие учебные заведения уже имеют собственные автоматизированные бухгалтерские системы, и открытость программного кода и форматов данных MOODLE позволяют связать LMS на базе MOODLE с этими системами.

Именно эти особенности MOODLE предопределяют выбор этой среды для организации электронного дистанционного обучения многими университетами мира. Ряд учебных заведений России, в том числе «продвинутые» в сфере дистанционного обучения

университеты, испытавшие различные LMS, в последние буквально год-два также переходят на использование MOODLE.

## 1.2. Общие возможности

#### Возможности, интересные для администраторов

 $\bullet$ Moodle работает без модификаций в Unix, Linux, Windows, Mac OS X, Netware и любой другой операционной системе, поддерживающей РНР (который поддерживается любым хостинг-провайдером).

• Moodle проектируется как набор модулей и позволяет гибко добавлять или удалять элементы на различных уровнях.

• Moodle легко обновляется от версии к версии. Он имеет внутреннюю систему для обновления собственной базы и восстановления.

• Moodle требует только одну базу данных и может быть использован совместно с другими приложениями.

• Moodle включает базу данных широкого назначения, которая поддерживает различные типы баз ланных.

• Особое внимание обращается на безопасность на любом уровне. Формы проверяются, данные проверяются на достоверность, cookies шифруются и т.д.

### Возможности, интересные для преподавателей

Moodle подходит для 100% онлайн-курсов.  $\bullet$ 

• Moodle имеет простой, эффективный и совместимый для разных браузеров web-интерфейс.

• Список курсов содержит описание каждого курса на сервере, предоставляя доступ к этой информации и гостю.

• Курсы разбиваются на категории. Имеется механизм поиска курсов по ключевому слову. Moodle может поддерживать тысячи курсов.

• Большинство текстовых элементов (ресурсы, форумы, журналы и т.д.) могут быть отредактированы, используя внедренный WYSIWYG HTML редактор.

## Некоторые другие возможности

сайт поддерживается пользователем admin, который определен по умолчанию;  $\bullet$ 

модуль "themes" позволяет администратору изменить дизайн сайта, включая цвета,  $\bullet$ шрифты, разметку и т.п. в соответствии с собственными потребностями;

модули различных видов могут быть добавлены к существующей инсталляции  $\bullet$ Moodle:

• модуль языковых пакетов позволяет локализовать Moodle для любого языка. Изменить язык можно, используя web-интерфейс. На текущий момент доступно 40 языковых пакетов.

• Код написан на РНР под лицензией GPL. Легко может быть изменен.

### 1.3. Управление профилями пользователей

Цель управления профилями пользователей - сократить до минимума вмешательство администратора, сохраняя при этом высокий уровень безопасности за счет следующих функциональных возможностей.

• Поддерживается широкий спектр механизмов аутентификации за счет использования модулей, легко интегрируемых в систему.

• Стандартный метод подтверждения регистрации: учащиеся могут создавать свои аккаунты (имя и пароль) самостоятельно. На адреса их электронной почты высылаются сообщения с подтверждением регистрации.

• LDAP метод: созданные аккаунты могут быть проверены, используя LDAP сервер. Пользователь Admin может указать параметры для данного поля.

• IMAP, POP3, NNTP: аккаунты проверяются также, используя почтовый или новостной серверы. Методы шифрования SSL, TSL и сертификаты поддерживаются.

Внешняя база данных: любая база данных, содержащая не менее 2 полей, может быть  $\bullet$ использована как внешний источник для проверки имени и пароля пользователя.

• Каждый человек может иметь только один аккаунт для всей системы и каждый пользователь иметь различные права доступа.

• Пользователь с правами администратора контролирует создание курсов и назначает преподавателей курсов, а также регистрирует студентов.

• Пользователь с правами создателя курса может создавать курс и назначать преподавателей курса.

• Для некоторых преподавателей можно отменить право на редактирование курса.

• Безопасность курсов обеспечивается "кодовым словом" для доступа к курсу, чтобы ограничить доступ лицам, не являющимся студентами курса. Кодовое слово преподаватели могут передать студентам при личной встрече или отправив по электронной почте.

Преподаватель может исключить пользователя из числа студентов курса, если это  $\bullet$ необходимо. Если студент не посещает курс (в онлайне) в течение определенного периода времени (настраивается администратором), то он автоматически исключается из курса.

 $\bullet$ Студенты могут настраивать свой профиль, включая фотографии и описание. Адрес электронной почты студента другим студентам курса или пользователям системы в целом может не показываться, если это необходимо.

• Каждый пользователь может указать свою временную зону, и каждый день Moodle будет корректировать для этой зоны даты отправки заданий, сдачи тестов и т.д.

• Каждый пользователь может выбрать язык интерфейса Moodle, если это разрешено администратором системы.

Преподаватель может назначить определенный язык для конкретного курса.

## 1.4. Управление курсами

Основной преподаватель имеет полный контроль над настройками курса, включая права доступа для других преподавателей курса. Ниже перечислены основные возможности по управлению курсами.

- Выбор форматов прохождения курса, например, по неделям, по темам или социальный формат в виде дискуссий.
- Гибкий комплект различных видов учебной деятельности: Форумы, Опросы, Анкет ы, Задания, Чат ы и Практ икумы.
- Публикация на домашней странице курса последних изменений, имевших место со времени последнего входа в систему, что дает всем участникам дистанционного обучения ощущение сопричастности.
- С использованием встроенного WYSIWIG HTML-редактора можно редактировать большинство областей ввода текста (ресурсы, сообщения на форуме, записи в рабочей тетради и т.д.).
- Все оценки для Форумов, Рабочих т ет радей, Тест ов и Заданий можно просмотреть на одной странице и «скачать» файл в формате MS Excel.
- Полные сведения о входах пользователя и посещении элементов курса с диаграммами посещаемости и деталями по каждой теме (последнее посещение, сколько раз прочитано), в том числе, детальная информация о каждой работе студента в рамках курса, включая отправку сообщений на форум, работу над рабочей тетрадью и т.д.
- Использование почты копии сообщений с форума, отзывы преподавателей могут быть отправлены по электронной почте в формате HTML или текстовом формате.
- Шкала оценок преподаватели могут сами определять шкалу оценок (систему оценивания) для оценивания сообщений на форумах, заданий и рабочих тетрадей.
- Каждый курс может быть упакован как отдельный zip-файл, используя функцию создания резервной копии. Затем он может быть восстановлен на любом сайте с Moodle.

## 1.5. Фильтры

Автоссылка. Некоторые модули Moodle поддерживают фильтр Автоссылка. Вы видите автоматическую ссылку на ресурс каждый раз, когда имя этого ресурса упоминается, или на термин из словаря там, где он указывается. Однако, если вы не хотите, по какой-то причине, создавать автоссылку, то вам необходимо этот текст заключить в <nolink></nolink> тег (выполняется в режиме HTML но не в визуальном редакторе).

Фильтр конструкций ТеХ. Этот фильтр позволяет ввести любой фрагмент текста в формате ТеХ, используя символы доллар, в любой части Moodle (включая форумы), например, введя:

\$\$

 $\Big\{\frac{i=\1}{^n-\1}\frac{|\Delta_{\Delta_{\Sigma_{i}}^{x_i}^x_{i+\1}}|}{\frac{|\Delta_{\Delta_{i}}^{x_i}|^x_{i+\1}}|}{\frac{|\Delta_{\Delta_{i}}^{x_i}|^x_{i+\1}}|}$  $i^{5\star}\star\bigcup_{x}\i^2dx$ 

получим:

Алгебраический фильтр. Этот фильтр очень похож на предыдущий. Он позволяет вводить формулы с использованием стандартных функций внутри  $(a/a)$  символов (табл. 1.1), например, введя  $(a/a)cos(x,2)+sin(x,2)=1$   $(a/a)cos(ax,2)$ 

$$
\cos^2(x)+\sin^2(x)=1
$$

Таблина 1.1.

Примеры ввода алгебраических выражений

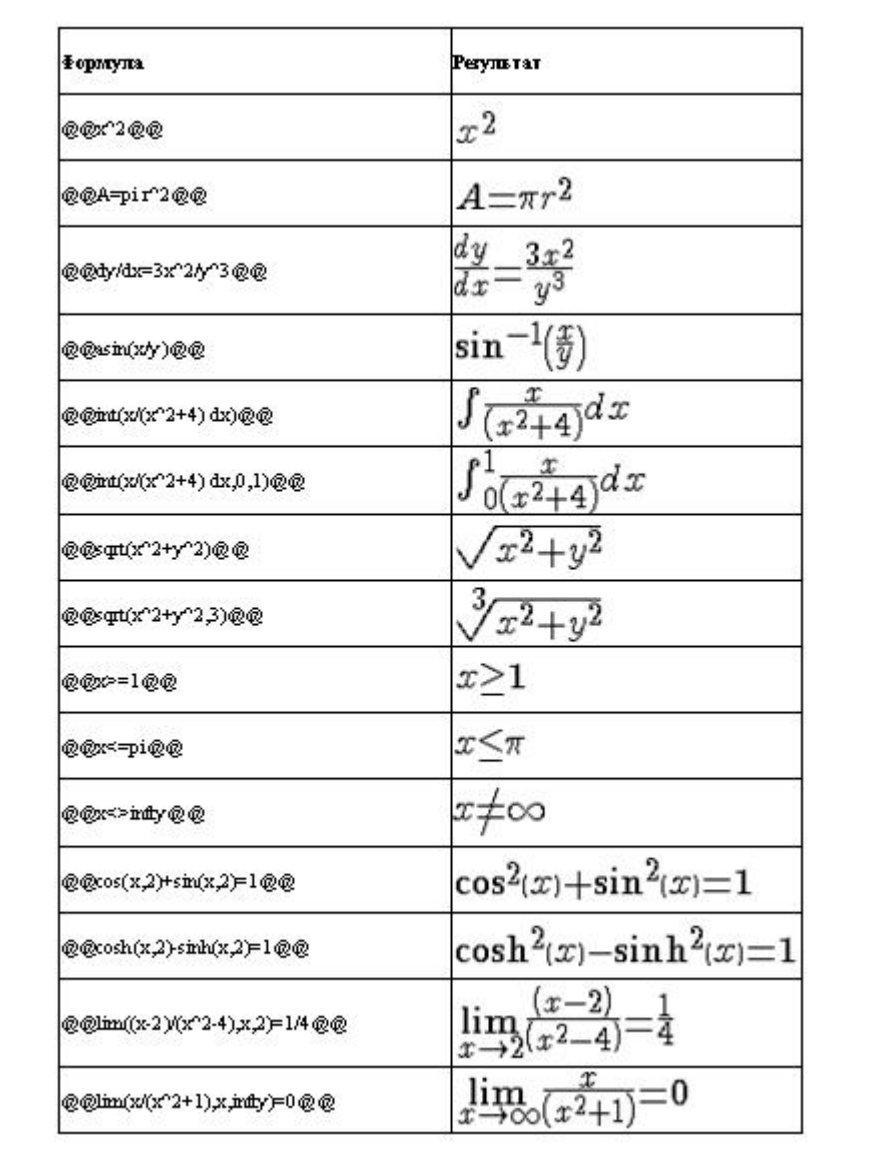

## 1.6. Элементы курса

В Moodle различают два основных типа элементов курса: *Ресурсы* и Учебная деят ельност <sup>ь</sup>.

Ресурс - это содержание курса, его учебные материалы, которые преподаватель размещает в курсе. Эти материалы могут быть подготовлены заранее в виде локальных файлов в различных форматах, которые размещают с помощью специальных опций в базу данных курса. Учебные материалы могут быть подготовлены непосредственно в курсе с помощью специального редактора Moodle. Можно также просто указать ссылки на внешние источники (web-сайты).

Учебная деят ельност <sup>ь</sup> предусматривает внесение интерактивных элементов в курс. Сюда могут входить:

- Задания (отчеты по которым студенты могут присылать в виде файлов либо в виде текстов, подготовленных с помощью встроенного редактора);
- Тест используется для контроля знаний (имеются шаблоны с различными формами множественный выбор ответов, числовой ответ, конструируемый ответ и др.);
- Урок представляет собой специально подготовленный по схеме разветвленного программирования учебный материал для компьютерного тренинга по теории (фрагмент теории с вопросами и вариантами ответов с различными комментариями к каждому ответу);
- Форум интерактивный сервис для асинхронного по времени взаимодействия учащихся и преподавателей;
- Чат интерактивный сервис для групповых дискуссий в синхронном по времени режиме;
- *Wiki* специальная форма асинхронной по времени групповой работы (например, подготовка какого-либо текстового документа, когда каждый участник группы может его редактировать);
- Глоссарий словарь терминов и понятий, допускающий совместную работу учащихся и преподавателей над определениями терминов;
- $SCORM$  предусматривает загрузку и работу с cjindtncnde.obv пакетом учебных объектов;
- База данных предусматривает учебную работу с внешней базой данных;
- Опрос используется для голосования по каким-либо темам, определяемым преподавателем в виде вопросов и вариантов ответов;
- *Анкет а* этот модуль Moodle включает ряд встроенных анкет для исследования стилей учебной деятельности учащихся и их отношения к учебному курсу;
- Рабочая т ет радь с помощью этого сервиса преподаватель может просить студентов ответить на определенный вопрос, и студент может редактировать и изменять свой ответ каждый раз, когда пожелает;
- Семинар используется для групповых обсуждений каких-либо проектов (документов), которые представляются преподавателями или студентами.

# **2. Учебная работа**

Вход в систему производят из Интернет-браузера, набирая адрес [http://lms.ssau.ru.](http://lms.ssau.ru/)

Если вы - уверенный в себе пользователь ПК и привыкли во всем разбираться без инструкций, то можете не читать нижеследующий текст. Работа с системой проста и интуитивно понятна. Сначала проведите исследование разных возможностей, не опасаясь испортить что-либо, а затем, когда вы их поймете, можете приступать к учебной работе.

Если же вы не чувствуете уверенности в своих силах, то сначала прочтите нижеследующий текст – познакомьтесь с возможностями системы и технологическими приемами работы с ней.

### **2.1. Вход и регистрация**

После входа в систему (http://lms.ssau.ru) необходимо ввести свои личные коды: Логин и Пароль (**рис.2.1**).

Получить их вы можете двумя путями.

Первый путь - это предварительная запись на курс. Вы следуете инструкции, которая приведена при входе в курс, вводите свои данные и получаете затем по электронной почте подтверждение о регистрации.

Второй путь - вас предварительно записывает преподаватель и при личной встрече или по электронной почте сообщает ваши коды.

Войдя в систему (http://lms.ssau.ru), выберите нужный вам курс. Ниже, в качестве примера будем использовать курс «Методы и технологии электронного обучения», сокращенное название - ЭДО (**рис.2.2**).

#### **2.2. Навигация по курсу**

После входа на курс перед вами откроются три столбца панелей управления (**рис.2.3**).

**Центральный столбец** - это элементы содержания, подготовленные преподавателем, и различные виды планируемой учебной деятельности, сгруппированные по темам курса. Нажимая на пункты этого столбца, вы можете просматривать различные учебные материалы и выполнять какие-либо виды учебной деятельности (см. ниже).

**Левый столбец** включает 5 блоков навигации: *Люди*, *Элементы курса*, *Поиск*, *Управление*, *Мои курсы* (см. **рис.2.3**).

В блоке *Люди* можно просмотреть список участников курса (учащихся и преподавателей) и список учебных групп. В списке участников можно просмотреть общие сведения о каждом участнике, включить кого-либо из них в личный список собеседников (**рис.2.4**).

Блок *Элементы курса* позволяет работать с различными ресурсами и видами учебной деятельности, сгруппированными не по отдельным темам курса (как в центральном столбце), а по видам деятельности. Например, пункт этого блока *Задание* включает перечень всех заданий по курсу, в котором можно просмотреть все задания и свои отчеты по ним, отзывы преподавателя и оценки за выполненные задания (**рис.2.5**).

Блок *Поиска* позволяет отыскать нужную информацию в форумах курса по ключевым словам.

Используя блок *Управление,* вы можете посмотреть свои оценки, отдельно за каждый из запланированных и оцениваемых видов деятельности по курсу и текущую итоговую оценку за весь курс (**рис.2.6**), отредактировать информацию о себе (**рис.2.7**), изменить свои коды доступа в систему, исключить себя из числа участников курса.

Блок *Мои курсы* включает перечень курсов, на которые вы записаны.

**Правый столбец курса** включает блоки информации и навигации по текущим событиям курса: *Новостной форум* (информация о последних записях этого форума), *Наступающие события* (например, информация о сроках сдачи заданий), *Календарь*, *Последние события* (информация о последних изменениях, которые произошли на курсе после вашего последнего входа).

**Переходы.** Нередко, когда вы углубитесь внутрь какого-либо элемента курса, может возникнуть потребность вернуться в его начало или перейти к какому-то другому элементу. Простейший, но длинный путь в начало курса - использование клавиши «Возврат назад» браузера. Для ускоренной навигации используйте кнопки с кратким названием курса в левом верхнем углу или в нижней части окна курса, клавишу «Перейти на» (**рис.2.8**) и т.п.

Не забывайте также, что часть элементов курса (прежде всего ресурсы) просматривается в отдельных окнах, поэтому для возврата назад порой достаточно лишь закрыть или свернуть окно, в котором вы работали.

**Важное примечание.** Не удивляйтесь, если, войдя после некоторого отсутствия на курс, увидели в нем какие-то внешние изменения. Это означает, что ваш преподаватель-фантазер добавил что-то (ресурсы, элементы учебной деятельности), либо даже изменил дизайн курса. Поддержите его усилия - проявите активность в использовании новых элементов.

## **2.3. Работа с элементами курса**

Учебная работа с различными элементами курса интуитивно понятна и обычно затруднений не вызывает. Просмотр ресурсов курса осуществляют, нажав соответствующую клавишу в столбце тем курса, либо выбрав искомый ресурс в списке ресурсов левого столбца (**рис.2.9**).

В качестве примеров ниже приведены также фрагменты контрольного тестирования (**рис.2.10**) и отправки задания в форме вложенного файла (**рис.2.11**).

# **3. Подготовка структуры курса**

В данном разделе рассматриваются вопросы системного подготовки курса: настройка параметров различных блоков курса, выбор доступа различных категорий участников курса, определение внешнего вида курса, видов оценок, отчетов и т.п.

## **3.1. Размещение курса**

Для размещения курса в системе обратитесь к ее администратору, который зарегистрирует ваш курс и вас (укажет вам имя и пароль для входа и определит вам права, которые позволят выполнять описанную ниже работу по подготовке курса).

При первом входе в курс его экранное пространство будет почти пустым. Обратите внимание, что все разделы курса, называемые «блоками», в дальнейшем могут быть сдвинуты, чтобы видоизменить экранное пространство курса в соответствии с вашими предпочтениями.

## **3.2. Блок «Люди»**

Блок «Люди» имеет три опции: *Участники*, *Группы*, *Редактирование параметров пользователя.*

Опция *Участники* позволит вам просматривать информацию обо всех участниках курса (учащихся и преподавателях). Чтобы увидеть всю информацию о человеке, щелкните на клавишу «Полный профиль». Щелкните на «Активность» (с правой стороны), чтобы посмотреть, что этот человек сделал в вашем курсе.

Опция *Группы* позволяет комплектовать группы из участников курса. Чтобы модифицировать ваши группы, щелкните на «Включить редактирование». Если в вашем классе еще нет студентов, вы увидите только ваше имя. Если студенты уже есть, то чтобы добавить группу, введите название группы в блок рядом с «Добавьте новую группу», а затем щелкните на «Добавьте новую группу». Теперь в группу можно добавлять студентов. Чтобы включить студента в группу, щелкните на имя студента и на «Добавить выбранного в группу». Чтобы одновременно включить в группу несколько студентов, удерживайте нажатой клавишу «Shift» на вашей клавиатуре все то время, пока вы щелкаете на каждое имя. Если хотите, вы можете добавить всех студентов в группу, используя клавишу «Произвольное распределение всех по группам». Если вы нажмете клавишу «Выключить редактирование», вы увидите созданную группу.

Опция *Редактирование параметров пользователя* позволяет ввести или отредактировать вашу личную информацию. Большинство полей просты и лишь для некоторых полей дадим следующие комментарии.

• Настройки электронной почты позволяют вам показать или скрыть ваш электронный адрес. Вы можете установить его таким образом, что все пользователи (включая гостей) смогут его увидеть, или таким образом, что его смогут увидеть только другие студенты в классе, или таким образом, что его вообще никто не сможет увидеть.

• Тип приема электронной почты – эта установка позволяет вам выбрать, как именно вы предпочитаете получать любую электронную почту, которая поступает с форумов. Есть три варианта выбора: «Без выбора» - тип приема электронной почты не выбран – вы будете получать любую почту, поступающую с форума, на который вы подписались, полностью; «Полный» - создает единый тип приема всей почты с форума, на который вы подписались. Вы будете получать одно почтовое отправление в день, содержащее всю почту форума; «Темы» - создает единый тип приема, который содержит только темы почтовых отправлений любых форумов, на которые вы подписаны. Вы можете выбрать любую интересующую вас тему.

• Автоподписчик форума – эта установка позволит вам решать, хотите ли вы иметь копии почтовых отправлений, добавленных к форумам (доски объявлений). Если вы подпишетесь на получение этих почтовых отправлений, система будет посылать вам копии новых почтовых отправлений форумов, к которым вы присоединились.

• Редактирование текста – здесь обычно можно оставить «Использовать редактор HTML». Это даст возможность форматировать текст, но потребует новых программ просмотра. Если вы обнаружите, что ваша программа просмотра не позволяет вам редактировать текст, измените эту установку на «Использовать стандартные Web формы».

• Ваше описание - в данном поле вы можете сказать несколько слов о себе. Это могут быть сведения о вашей учёбе, хобби, квалификации или ещё о чём-либо, что вписывается в контекст курса. Данный текст будет виден всем при просмотре вашего профиля.

• Новая картинка – если хотите, можете загрузить картинку, представляющую вас, например, фотографию. Чтобы сделать это, щелкните на клавишу «Программа

просмотра», найдите картинку, которую вы хотели бы загрузить, и щелкните на «Открыть». Когда закончите, щелкните на «Изменение параметров пользователя». Вы увидите ваши измененные параметры.

### **3.3. Блок элементов курса**

Этот блок перечисляет все виды деятельности, доступные в вашем курсе (форумы, тесты, задания и т.д.) Когда вы впервые войдете в курс, единственной указанной здесь категорией будут «Форумы». Это происходит потому, что один форум (дискуссия) существует по умолчанию – это форум новостей. Список видов деятельности будет расти по мере того, как вы будете включать в процессе наполнения курса разные виды учебной деятельности.

## **3.4. Поиск**

Клавиша «Поиск» позволит вам или вашим студентам искать любое слово (или слова), встречающееся на любом форуме (в дискуссионной группе), который вы проводите в курсе. Она (клавиша) позволяет вам отследить любое ключевое слово (слова), которое вас интересует.

## **3.5. Управление курсом**

С левой стороны экрана находятся программы управления вашим курсом. Они имеют следующие опции.

- «Включить редактирование» позволяет вам осуществить изменения в вашем курсе.
- «Установки» позволяют вам видоизменить ваш курс (подробнее об этом позже).

• «Администраторы» перечисляют всех администраторов (учителей) курса (обычно это только вы, но может быть кто-то еще, если в курсе групповое обучение).

• «Пользователи» перечисляют стандартных пользователей (студентов) в курсе. Вы можете вручную внести студента в список отсюда или исключить его из списка.

• «Резервирование» позволяет вам зарезервировать все данные курса.

• «Восстановление» позволяет вам восстановить старые данные курса (которые были предварительно зарезервированы).

• «Шкала оценок» позволяет вам определить специальные рамки для оценки. Они заключаются в словесной оценке (например, Отлично, Хорошо, Средне и т.д.).

• «Оценки» перечисляют оценки за тесты и контрольные опросы каждого студента в списке.

• «Протоколы» показывают вам все виды деятельности в вашем курсе за определенный период времени.

• «Файлы» позволяют вам загрузить файлы в ваш курс или просмотреть любые файлы, которые уже там.

- «Помощь» вызывает справочник Moodle (и он может быть очень полезен!).
- «Учительский форум» дискуссия только для учителей.

### **3.5.1. Установки**

Они позволяют вам видоизменить облик курса. Если вы щелкнете на «Установки», вы увидите различные опции для установок. У всех индивидуальных установок есть знак «?» рядом с ними для объяснения того, что они делают. Для некоторых из этих полей требуются специальные комментарии.

*Число ID* – это поле используется для создания числа, которое может быть использовано для связи с другими программами. Сам Moodle не использует это число, следовательно, во многих случаях это поле можно оставить пустым.

*Резюме* - это может быть что угодно. Если у вас есть редакторы HTML, вы можете пользоваться полным форматированием, включая верхние и нижние индексы и т.д.

*Формат* - это очень важное поле. Для курса есть три различных формата: Еженедельный, Тематический и Общественный.

*Еженедельный формат* организует курс по неделям, с заданиями, дискуссиями, тестами и т.д., и все это постоянно хранится в понедельном блоке.

*Тематический формат* организует все по темам (или блокам), вне зависимости от их продолжительности.

*Общественный формат* строится вокруг форума (доски объявлений), что удобно для объявлений и дискуссий.

В большинстве случаев Еженедельный и Тематический форматы более полезны для обычных учебных курсов. Обратите внимание, что они очень похожи, но совершенно поразному организованы. Еженедельный формат применим к занятиям, организованным в регулярные периоды времени, а Тематический – к занятиям, которые имеют хронологически динамические блоки.

*Период нахождения в списках* - он устанавливает, как долго студент может находиться в списке курса с момента его регистрации. По истечении времени, указанного здесь, студент будет удален из списка вашего курса.

*Количество недель/тем* - показывает количество недель или количество тем на странице вашего курса (по умолчанию – 10 недель или 10 тем).

*Групповой режим* - это установка групп курса по умолчанию. У вас есть 3 варианта установки этого режима:

*Нет групп* – если это установлено, курс представляет собой одну большую группу. Все могут видеть друг друга.

*Отдельные группы* - если это установлено, каждая группа отделена от другой, группы не могут видеть друг друга (не могут видеть записи, задания и т.д. других групп).

*Видимые группы* - если это установлено, студенты поделены на группы, но группы могут видеть друг друга.

*Принуждение* - установка, связанная с групповым режимом – если установлено на «Нет», то группам может присваиваться каждый добавленный модуль (каждое задание). В этом случае установка групп в курсе производится по умолчанию, но это можно изменить. Если установлено «Да», установку для группы нельзя изменить на уровне задания, она будет всегда такой же, как и для курса.

*Ключ* для внесения в списки - это пароль курса. Если вы заполните это поле, студентам придется вводить пароль, когда они в первый раз регистрируются в курсе. Это делается для того, чтобы не позволить войти в курс людям, не являющимся вашими студентами. Ключом может быть что угодно - слово, цифры или их комбинация. Его можно менять так часто, как вам захочется, если вы боитесь, что он станет известным за пределами курса. И снова студентам нужно вводить ключ в первый раз, затем это делать не надо. Если кто-то чужой проник в курс, и вы меняете ключ, то тем, кто проник в ваш курс, не надо вводить

новый ключ, так как они уже в курсе, но вы можете их удалить. Когда они будут удалены, им придется узнать новый ключ, чтобы снова попасть в курс.

*Доступ для гостей* - контролирует, могут ли люди без личного кода попасть в ваш курс. По умолчанию он установлен на «Не позволять гостям войти», но это можно изменить и позволить войти гостям, у которых есть код для внесения в списки класса (пароль) или впустить любого гостя, даже если у него нет такого кода. Обратите внимание, что гости не могут ничего изменить в курсе – они могут только читать или видеть то, что уже сделано.

*Скрытые секции* - эта установка контролирует, как появляются (или не появляются) скрытые секции в вашем курсе. Вы хотите скрыть секцию в вашем курсе, если делаете в ней изменения, или если вы не хотите, чтобы студенты продвигались вперед в своей работе (к следующей теме). Если вы скрываете секцию (тему или дату), обычно появляется маленький штрих, чтобы дать студентам знать, что там находится скрытая секция. Студенты не смогут ничего увидеть в этой секции, но будут знать, что она там. Если вы установите «Скрытые секции совершенно невидимы», то эти секции не будут никак обозначены.

*Новости для показа* - устанавливают, сколько новостей показать вашему курсу. Каждый раз, когда вы регистрируете что-то новое в форуме Новостей (наверху в курсе), заголовок будет появляться в блоке «Последние новости» (вверху страницы по умолчанию). Число, которое вы там установите, будет ограничивать число новостей для регистрации, пока не будут удалены старые. Если вы введете туда «0», блок «Последние новости» не будет показан.

*Показ оценок* - этот пункт определяет, смогут ли студенты видеть оценки, которые вы выставляете им за любое задание, которое можно оценить по данной шкале (т.е. за большинство заданий). По умолчанию он установлен на «Да», т.е. студент может видеть оценку, которую вы ему поставили. Если установить на «Нет», студенты не смогут видеть выставляемые им оценки.

*Показ отчетов* о видах деятельности - по умолчанию установлен на «Нет». Если переключить на «Да», студенты смогут увидеть регистрацию видов их деятельности (время регистрации, что они сделали за это время и т.д.) Обратите внимание, что могут возникнуть проблемы с сервером, если состав участников очень велик. Преподаватель всегда может видеть регистрацию деятельности студента, вне зависимости от установки на «Да» или «Нет».

Когда идентификация установок завершена, щелкните на «Сохранить изменения».

### **3.5.2. Администраторы**

Здесь перечислены все администраторы (преподаватели и те, кто имеет полный доступ ко всему) за весь курс (обычно только вы). Отсюда вы можете добавить еще одного преподавателя, если хотите. Чтобы добавить еще одного администратора/преподавателя в ваш курс, щелкните на кнопку «Добавить учителя» рядом с именем преподавателя, которого вы хотите добавить (или введите администратора/преподавателя, если количество пользователей слишком велико). Как только вы добавили преподавателя, вы можете установить «Порядок» преподавателей (для составления списка - номер 1 - самый верхний, нижние номера в порядке возрастания по списку). Если хотите, можете выбрать «Скрыть» из меню «Порядок». Таким образом, вы скроете преподавателя от студентов (если только преподаватель не отправит какое-либо сообщение в классе). Это полезно, если вы хотите, чтобы другой преподаватель контролировал курс (или наблюдал за курсом) вместе с вами.

Последняя установка - это меню «Редактирование». Если установлено «Да», преподаватель может делать все, что обычно делает преподаватель (давать задания, ставить оценки и т.д.). Если установлено «Нет», у преподавателя есть права доступа учителя, (он может ходить везде и наблюдать за всем в курсе, но он не сможет что-либо изменить).

## **3.5.3. Пользователи**

Отсюда вы можете добавить или исключить пользователя (студента) из вашего курса. В левом списке соответствующего экрана находятся студенты, внесенные на данный момент в список курса, а справа – студенты, которые могли бы быть добавлены в курс (студенты, которых система уже зарегистрировала). Чтобы добавить нового студента, выделите имя студента и щелкните на стрелку, указывающую налево (или введите имя студента в поле «Поиск», если в список нужно внести слишком много студентов). Студент должен передвинуться из колонки «Потенциальный студент» в колонку «Зарегистрированный студент».

Чтобы исключить студента из курса, щелкните на имя студента и на указывающую вправо стрелку рядом с именем студента. Студент передвинется из колонки «Зарегистрированный студент» в колонку «Потенциальный студент». Пожалуйста, не забудьте, что обычно студенты могут зарегистрироваться самостоятельно, щелкнув на список вашего курса на главной странице (им нужен будет код для внесения в списки, если у вас он есть). Вы также можете добавлять студентов вручную, используя этот метод.

## 3.5.4. Резервирование

Обычно вам не придется об этом заботиться (это должно выполняться администратором системы), но если вы хотите зарезервировать ваши файлы, щелкните на эту кнопку. Система покажет вам, что зарезервировать и где.

## **3.5.5. Восстановление**

Если у вас есть зарезервированные файлы, которые вы хотите восстановить в системе, щелкните на эту кнопку.

### **3.5.6. Шкала оценок**

Этот экран позволит вам создать шкалу словесных оценок (удовлетворительно, отлично и т.д.). Отсюда вы можете добавить новую шкалу, щелкнув на «Добавить новую шкалу». Это вызовет следующую шкалу:

*Название* - это название шкалы. Оно может быть какое угодно.

*Шкала* - сюда вы вносите оценочные слова. Их может быть сколько угодно, но их нужно разделять запятыми и они должны перечисляться от низшей оценки (например, «Плохо») до высшей (например, «Отлично»).

*Описание* - это поле не обязательно заполнять. Вы можете ввести сюда что хотите.

Когда вы введете информацию, щелкните на «Сохранить изменения». Новая шкала теперь будет доступна ресурсам, которые могут использовать ее (подробнее об этом позже), и она появляется в списке шкал оценок:

# **3.5.7. Оценки**

Здесь показаны оценки за тесты, контрольные опросы и проекты, выполненные студентами.

## **3.5.8. Протоколы**

Протоколы показывают вам виды деятельности в вашем классе в разные дни и в разное время. Они могут быть полезны, чтобы проверить, все ли выполнили определенную задачу.

## **3.5.9. Файлы**

Это позволяет вам загрузить файлы в ваш курс. У студентов не будет доступа к этим файлам, если вы не свяжете их с другой частью курса (подробнее об этом позже). Файл может представлять из себя текстовый документ, звуковой файл, таблицы и т.д.

Вы можете создать новую папку для организационных целей, щелкнув на «Создать папку». Чтобы добавить файл в ваш класс, щелкните на «Загрузить файл». Вы можете просмотреть файл на вашем компьютере, щелкнув на кнопку «Просмотр». Когда вы нашли файл, щелкните на «Загрузить этот файл», чтобы загрузить файл в ваш курс.

# **3.5.10. Помощь**

Это собственная документация Moodle, которая является отличным ресурсом.

## **3.5.11. Учительский форум**

Это форум, к которому имеют доступ только преподаватели. Он может использоваться для обсуждения любых проблем, но особенно полезен, когда личная встреча затруднена (если не совпадает расписание). Он может также быть полезен для общих дискуссий.
# **3.6. Курсы**

Этот блок перечисляет все курсы, которые вы преподаете или на которые вы зарегистрировались.

## **3.7. Предстоящие события**

Этот блок показывает участникам вашего курса, какие события вам предстоят (на основании календаря). Он также включает возможность войти в календарь или добавить новые события (см. ниже п. Календарь). Если вы щелкнете на дату, вы увидите этот день в календаре. Если название события - это указатель, и вы щелкнете на него, вы отправитесь к этому событию.

## **3.8. Последние виды деятельности**

Этот блок показывает вам, что изменилось с тех пор, когда вы в последний раз входили в систему. Это хороший способ следить за изменениями в классе. Студентам также очень полезно видеть, что изменилось с тех пор, как они в последний раз входили в систему.

#### **3.9. Общий вид курса**

Moodle организует всю информацию, касающуюся курса, в разделы, называемые блоками. Блоки можно передвигать, добавлять и убирать в соответствии с требованиями вашего курса. Если вы щелкнете на «Включить редактирование» в верхней части страницы или на верхний вход под блоком «Администрация», вы увидите блоки («Люди», «Виды деятельности», «Календарь» и т.д.) с дополнительными символическими обозначениями. Символы изменяют вид или расположение отдельных блоков. Символы обозначают следующее:

*Глаз* - если вы щелкнете на глаз, когда он открыт, он закроется. Когда глаз закрыт, вы можете видеть блок, но студенты курса не могут его видеть. Если глаз закрыт, и вы щелкнете на него, он откроется, и студенты смогут увидеть блок снова.

*«Х»* - если вы щелкнете этот символ, блок будет удален со страницы вашего курса. Если вы удалите блок и захотите показать его снова позже, добавьте его из меню в блоке «Блоки», которое расположено в нижнем правом углу страницы.

*Стрелки* - они двигают блок в указанном направлении. Если вы щелкнете на стрелку, указывающую вверх, блок поднимется вверх по экрану. Если щелкнете на стрелку, указывающую вниз – блок опустится. Если щелкнете на стрелку, указывающую вправо, блок сдвинется через весь экран к его правому краю, а если на стрелку, указывающую влево - к левому краю экрана. Стрелки перемещают блок по экрану, и это можно повторять сколько угодно.

## **3.9.1. Добавление блоков**

Если вы удалите блок и захотите вернуть его обратно, или захотите добавить несколько блоков, не показанных по умолчанию, вы можете сделать это при помощи меню «Добавить» в разделе «Блоки» в верхнем правом углу экрана. Меню «Добавить» покажет вам все имеющиеся блоки: некоторые блоки, не показанные по умолчанию, обсуждены здесь. Эти блоки могут быть добавлены в ваш класс в любое время.

#### **3.9.2. Календарь**

Календарь показывает события, происходящие в вашем классе. События добавляются в календарь, и они могут быть для индивидуальных пользователей, для определенных вами групп или для ваших курсов. Если вы добавляете даты заданий, форумов, контрольных опросов и т.д., они также будут показаны в календаре. Вы можете просмотреть предыдущие или последующие месяцы, щелкая на правую или левую стрелку рядом с названием текущего месяца.

*Сегодняшняя дата* всегда обведена. Даты других событий окрашены в зависимости от того, что это за события (цветовой ключ под календарем). Вы можете скрыть или показать различные виды событий, щелкая на клавишу цвета. Это делает календарь более легким для чтения (особенно если в нем много событий). Например, если нужно скрыть дату какого-либо группового события (события, предназначенного для созданных вами групп), щелкните на «Групповые события» внизу календаря. Это скроет все групповые события, и цветовой код исчезнет из календаря. Чтобы снова показать эти события, щелкните на указатель внизу календаря («Глобальные события» и т.д.) Любая (или несколько) категорий могут быть скрыты. Скрытие/показ событий касаются только вас информацию, касающуюся группы, можно скрыть только для вас, но не для каждого члена группы. Подобным же образом скрыть категорию событий можно только временно – вы увидите все события, как только войдете в систему в следующий раз.

Чтобы узнать больше о событии, вы можете щелкнуть на дату.

Как экран с разбивкой по дням, так и экран с разбивкой по месяцам имеет кнопку «Предпочтения» в верхнем правом углу.

Последние две установки («Ближайшие предстоящие события» и «Отдаленные предстоящие события») влияют на то, как блок «Предстоящие события» показывает информацию. Вы можете изменить любую из этих установок в соответствии с потребностями вашего курса. Когда вы сделаете все изменения, щелкните на «Сохранить изменения».

Как экран с разбивкой по дням, так и экран с разбивкой по месяцам имеют кнопку *«Новое событие»*. Это позволяет вам вручную добавлять события в ваш курс (помните, что система автоматически добавляет соответствующие даты для заданий, контрольных опросов и т.д., когда вы создаете эти виды деятельности).

*Событие пользователя* – это ваше личное событие, и никто, кроме вас, не сможет увидеть ваши события пользователя (личную книгу дат).

*Групповое событие* могут увидеть только члены группы, которых вы выбрали в раскрывающемся меню.

*Курсовое событие* могут увидеть все, кто зарегистрирован в вашем курсе. Еще один тип событий, глобальные события, устанавливается администраторами системы.

*Событие* - это то, что вы хотите показать в календаре. Если, например, вы хотите добавить, то вам нужно будет ввести следующие данные.

*Название* - может быть каким угодно, но по возможности коротким.

*Описание* - это все детали события.

*Дата* - устанавливает дату и время события. По умолчанию - сегодняшняя дата.

*Продолжительность* - устанавливает, как долго длится событие. Оно может не иметь продолжительности (по умолчанию), может продолжаться минуты, дни или дольше (путем установки даты в строке «До»), или может продолжаться установленное количество минут.

*Повторить* - это поле устанавливает, повторяется ли событие еженедельно. Если оно повторяется, вы должны установить, сколько событий создать.

Когда вы внесли эту информацию, щелкните на *«Сохранить изменения»*. Это приведет вас к детальному экрану события, которое вы только что ввели.

Вы можете *редактировать* данные, нажав на руку, сжимающую карандаш, или удалить данные, нажав на «Х» с правой стороны.

Для любого данного дня используется только один цвет. Показывается цвет высшего «ранга» - в первую очередь показывается глобальное событие, если оно присутствует, затем курсовые события, затем групповые и наконец события пользователя (т.е. события пользователя показываются, только если в этот день нет более высоких по «рангу» событий).

# **3.9.3. Краткое изложение курса**

Если хотите, вы можете добавить блок «Краткое изложение курса» в ваш класс.

# **3.9.4. Пользователи в интерактивном режиме**

Блок «Пользователи в интерактивном режиме» показывает имя и изображение всех, кто был в этом режиме последние 10 минут (по умолчанию, но администратор сайта может изменить это).

# **3.9.5. Темы (или недели)**

Этот блок добавляет меню «быстрого перехода» к каждой теме или неделе. Как и все блоки, любые дополнительные блоки можно передвигать, скрывать или удалять, используя кнопки в каждом блоке (когда включено редактирование).

# **4. Добавление ресурсов курса**

В данном разделе рассматриваются вопросы наполнения курсами конкретными элементами содержания и учебной деятельности.

#### **4.1. Опция «Включить редактирование»**

Чтобы начать редактирование вашего курса, щелкните на «Включить редактирование» (с левой стороны или в верхнем правом углу). Это слегка изменит внешний вид страницы. Рядом с уже имеющимися пунктами курса появятся символы редактирования, и в рамке каждой темы (или каждой недели, если вы используете понедельный формат) появятся две рамки «Добавить».

Для уже существующих групп данных (типа «Форум новостей») появится серия символов рядом с этими группами. Если вы «задержитесь» над каждым символом при помощи мыши, вы увидите, что делает эта кнопка.

*Стрелка, указывающая вправо,* служит для структурирования групп данных (в организационных целях). Если группы уже смещены вправо, то *стрелка, указывающая влево*, сместит их обратно.

*Двойная стрелка* двигает группы данных вверх и вниз по экрану. *Рука, сжимающая ручку*, редактирует их.

*«Х»* удаляет группы данных.

*Глаз* скрывает группы данных от студентов (или показывает, если они были скрыты раньше).

*Символ лиц* позволяет вам перемещать группу данных то в «Групп нет», то в «Видимые группы», то в «Отдельные группы».

## **4.2. Начальный текст блока**

Первое, что мы можем сделать, - это добавить начальный текст в блок тем или в понедельный блок, если вы пользуетесь Понедельным форматом. Чтобы сделать это, щелкните на руку, сжимающую ручку, в левом верхнем углу того блока, куда вы хотите добавить текст. Добавьте резюме (краткое описание недели или темы, это может просто ее наименование) и щелкните на «Сохранить изменения».

# **4.3. Меню «Добавить ресурс»**

Меню «Добавить ресурс» содержит следующие пункты:

- Текстовая страница.
- Веб-страница.
- Ссылка на файл или веб-страницу.
- Ссылка на каталог.
- Пояснение.

#### **4.4. Текстовая страница**

Этот ресурс позволяет вам записать страницу текста (который вы введете с клавиатуры или вставите «из другого документа). После входа в данный пункт меню вы увидите экран со следующими полями, которые необходимо заполнить.

*Название* - может быть каким угодно. Это то, что студенты увидят в курсе.

*Резюме* - краткое содержание главного текста. Оно используется, чтобы помочь студентам быстро определить, имеет ли ресурс отношение к тому, что они ищут. Блок резюме поддерживает форматирование (полужирный шрифт, подчеркивание, цвет и т.д.), которое можно найти на панели инструментов.

*Полный текст* - источник, из которого взят главный текст. По умолчанию блок текста поддерживает эмотиконы и Web адреса, ставшие гипер-связью. Это можно изменить в «Форматировании» раскрывающегося меню в блоке полного текста.

*Форматирование* - это раскрывающееся меню, которое определяет, как интерпретируется блок текста. По умолчанию здесь установлен *«Автоформат Moodle»*. Это хорошая общецелевая установка, которая поддерживает гиперсвязи.

*Открытый текст* - выберите это форматирование, если вы хотите, чтобы текст смотрелся в таком виде, как вы его набрали, в частности без гиперсвязей.

*Формат Wiki* - выберите это форматирование, если вы знакомы с Wiki форматированием и хотите использовать его.

*Размеченный формат* - выберите это форматирование, если вы хотите использовать размеченное форматирование (которое выглядит очень похожим на форматы текстов электронной почты).

*Окно:* Показать (или Скрыть) установки - позволяет вам изменить тип просматривания ресурса. По умолчанию этот ресурс появляется в том же окне просмотра, с которого пользователь начал.

Если вы хотите открыть другое просмотровое окно, щелкните на «Показать установки» и выберите «Новое окно». Затем вы можете определить, насколько большим будет новое окно и выбрать другие опции.

Когда вы закончите, щелкните на *«Сохранить изменения».*

# **4.5. Веб-страница**

Этот ресурс очень напоминает «Текстовая страница» (см. выше), кроме того, что он поддерживает полное форматирование в главном блоке «Открытый текст».

### **4.6. Ссылка на файл или веб-страницу**

Этот ресурс добавляет быструю связь с файлами, которые вы загрузили в ваш класс, или добавляет связь с другими веб-сайтами. После входа в данный пункт меню вы увидите экран со следующими полями, которые необходимо заполнить.

*Название* - это название ресурса. Это может быть что угодно (не обязательно Web адрес).

**Резюме** - краткое содержание ресурса. Оно показано в списке всех ресурсов (в блоке деятельности или в крошечных «макетах» управления наверху страницы). Это помогает студентам быстро решить, имеет ли информация отношение к тому, что они ищут.

*Расположение* – это реальный путь к файлу или веб-сайту, куда вы хотите записать информацию.

Если вы загружаете файл, щелкните на кнопку «Выберите или загрузите файл». Если файл, который вам нужен, здесь, щелкните на «Выбрать» в правой части экрана. Если вам нужно загрузить файл из вашего компьютера, щелкните на кнопку «Загрузить файл». Открывшееся окно позволит вам просматривать файлы в поисках нужного вам файла, нажимая на кнопку «Просмотр». Как только вы нашли файл, нажмите на кнопку два раза. Путь передачи готов. Нажмите на «Загрузить файл». Теперь файл будет доступен для вашего выбора.

Если вы хотите добавить веб-адрес, вы можете просто набрать его в соответствующем поле или можете нажать на «Поиск веб- страницы». Это откроет новое окно для поиска веб-страницы, которая вам нужна. Как только вы нашли ее, вы можете скопировать адрес и вставить его в блок «Расположение».

*Окно*: показать (или Скрыть) установки - позволяет вам изменить тип просматривания ресурса. По умолчанию этот ресурс появляется в том же окне просмотра, с которого пользователь начал. Если вы хотите открыть страницу в новом просмотровом окне, щелкните на «Новое окно». Затем вы можете определить, насколько большим будет новое окно и выбрать другие опции.

*Параметры:* показать (или Скрыть) установки - позволяет вам увидеть и установить параметры для установок, которые вам могут понадобиться, чтобы перейти к другому вебсайту. Чаще всего эта установка используется для передачи имени пользователя и пароля на другой сайт, так, чтобы ваши студенты могли иметь доступ к этому сайту. Есть много вариантов параметров для передачи, какие вы выберете - зависит от сайта, с которым вы свяжетесь. Вы можете оставить эти установочные параметры пустыми для большинства видов использования.

Когда вы сделаете это, щелкните на *«Сохранить изменения».*

#### **4.7. Ссылка на каталог**

Этот ресурс позволяет студенту просмотреть весь каталог (папку) файлов курса сразу. Каталог Справочник и файлы в нем должны уже существовать (они могут быть добавлены, используя канал передачи данных «Файлы» в блоке «Администрация»). Это отличная возможность создавать много доступных файлов, используя только один канал.

После входа в данный пункт меню вы увидите экран со следующими полями, которые необходимо заполнить.

*Название* и *Резюме* – их назначение такое же, как и в предыдущих опциях.

*Показ каталога* - это раскрывающееся меню позволяет вам выбирать из любых каталогов (папок) то, что вы создали для вашего курса. Эти каталоги должны уже существовать (они могут быть созданы, используя раздел «Файлы» блока «Администрация»). Обратите внимание, что если вы выбрали каталог, который имеет в своем составе другие каталоги (папки), студенты тоже имеют доступ к этим файлам.

Когда вы закончили, щелкните на *«Сохранить изменения».*

# **4.8. Пояснение (метка)**

Эта возможность позволяет вам вставить текст, изображения и т.д. непосредственно в тематический (или понедельный) блок. Вход по данному пункту приведет вас на страницу редактирования метки, на которой вы может набрать с клавиатуры какой-либо текст, создать канал передачи данных, или добавить картинку, и т.д.

Когда вы сделаете это, щелкните на *«Сохранить изменения».*

# **5. Добавление элементов деятельности**

Меню *«Добавить элемент курса»* позволяет вам добавлять задания, форумы и т.д. Они отличаются от ресурсов тем, что они интерактивны и побуждают студентов к участию в учебной деятельности, а в некоторых случаях требуют от них участия. Перечень опций, доступных в данном меню включает следующее.

- Задание
- $\bullet$  Чат
- Опрос
- Форум
- Глоссарий
- Журнал
- Урок
- Scorm
- База данных
- Wiki
- Анкета
- Рабочая тетрадь
- Семинар
- Тест

Рассмотрим ряд этих элементов деятельности более подробно.

## **5.1. Задание**

Вход в этот пункт меню «Добавить элемент курса» приводит к экрану со следующими полями.

*«Название задания»* - может быть любое.

*«Описание»* - описывает задание. Оно может иметь полное форматирование, используя панель инструментов (полужирный шрифт, подчеркивание, изображения и т.д.).

*Поле «Тип задания»* дает вам возможность позволить студентам выполнять задание в автономном режиме (на бумаге) или загружать один файл (они посылают вам файл в электронном виде). В любом случае вы можете ввести описание задания. Если вы хотите, чтобы студенты представили выполненное задание в электронном виде, они могут загрузить один файл любого типа (Word, Power Point и т.д.) Если вы делаете это, удостоверьтесь, что вы установили максимально большой размер поля. Устанавливайте на всякий случай максимальный размер поля. Обычно 2 мегабайта достаточно для большинства заданий, но Power Point может превысить этот объем.

*Поле «Разрешить переделать задание»* позволяет студентам переделать задание и представить его еще раз, если установлено на «Да».

*«Оценка»* устанавливает оценки либо в цифровом виде (от 1 до 100), либо в словесной форме, как определено в разделе «Шкалы».

*«Максимальный размер»* ограничивает общий размер загружаемого поля (если задание должно быть подано в электронном виде).

Когда вы закончили заполнять опции Задания, щелкните на *«Сохранить изменения».*

## **5.2. Чат**

Чат – это место для общения. Оно используется для «горячих» дискуссий. Чат - это очень эффективный способ обсуждать проблемы «по горячим следам». Чат поместит сеанс в архив, если 2 (или более) человека общаются в течение 5 минут. В противном случае программа не поместит сеанс в архив (зачем помещать в архив рассуждения одного человека?). Вход в данный пункт меню приводит к экрану со следующими полями.

*Название чата* - любое, какое вы хотите.

*Текст-введение* - можете ввести сюда все, что хотите.

*Время следующего чата* - извещает студентов, когда входить в пространство чата. Студенты могут войти туда до назначенного времени, но полезно организовывать начало сеанса обсуждения.

*Повторение сеансов* - определяет, извещать или нет о том, когда состоится сеанс. Если вы предпочитаете объявить время открытия, вы можете выбрать, будет ли это однократная, ежедневная или еженедельная дискуссия.

*Сохранение прошлых дискуссий* - здесь вы устанавливаете, как долго чат будет храниться в архиве (от 2 дней до «никогда не удалять»).

*Все могут просмотреть прошлые сеансы* - устанавливается, если студенты могут видеть прошлые сеансы (преподаватель всегда может увидеть прошлые сеансы (хранящиеся в архиве) вне зависимости от этой установки). Помните, что сеанс сохраняется в архиве, только если в дискуссии принимали участие 2 (или более) пользователя в течение 5 минут.

Когда вы закончили заполнять опции Чата, щелкните на *«Сохранить изменения».*

#### **5.3. Опрос**

Эта опция используется для выяснения мнения (голосования) студентов по какомулибо вопросу. Когда вы задаете опрос, вы вводите вопрос и предоставляете 2 или более вариантов ответа. Затем студенты могут голосовать. Здесь в определенный промежуток времени можно задавать только один вопрос, поэтому это хорошо работает в качестве опроса, но не годится в качестве теста с множественным выбором.

После входа в данный пункт меню заполняете поля *Название* и *Вопрос.* Вопрос («Текст выбора») может быть отформатирован (полужирный шрифт, подчеркивание и т.д.) при помощи панели инструментов. Затем впишите возможные ответы в блоки «Выбор #». Вы можете ограничить время, в течение которого студент может голосовать. Затем вы можете выбрать, когда отправить результаты выбора - никогда; после того, как студент проголосует; после того, как закончится опрос (на основании установленного вами контрольного времени) - или по вашему выбору результаты могут быть всегда доступны.

Затем вы выбираете, как будут показаны результаты: с именами студентов или анонимно. Затем вы определяете, могут ли студенты обновить (изменить) результаты их голосования. Вы можете также выбрать, что студенты смогут увидеть список тех, кто еще не ответил на вопрос в поле «Показать список тех, кто не ответил» (преподаватель всегда может увидеть, кто еще не ответил).

Когда вы закончите, щелкните на *«Сохранить изменения».*

#### **5.4. Форум**

Это, как правило, доска объявлений. Вы можете создать форумы для обсуждения различных тем в вашем курсе. После выбора данной опции вам будут предложены три типа форума: «Отдельная простая дискуссия», «Каждый человек предлагает одну тему дискуссии» или «Стандартный форум для общего использования».

В *«Отдельной простой дискуссии»* студенты могут высказываться на тему, но не могут создавать новых тем.

В *«Каждый человек предлагает одну тему дискуссии»* каждый студент может начать одну новую тему, что могло бы быть полезным, если все студенты занимаются по разным книгам, пишут разные доклады и т.д.

В *«Стандартном форуме для общего использования»* студенты могут начинать новые темы каждый раз, когда захотят (если только вы не ограничите их в этом). «Стандартный форум» - наиболее часто используемый вариант форума.

*Может ли пользователь подписаться на этот форум?* - У вас есть выбор разрешить или не разрешить студентам подписаться на «Форум». Если вы не разрешаете студентам подписываться, форум может быть использован как «Форум новостей» (как форум, созданный по умолчанию наверху начальной страницы курса). В этих случаях вы, как преподаватель, могли бы присоединиться к форуму, а студенты нет. Чтобы установить эту разновидность «Форума», выберите «Нет дискуссий, нет ответов» из меню «Может ли студент подписаться на форум?»

Вы можете также позволить студентам только *отвечать на тему*. В этом случае студент может только отвечать на уже существующую тему и не может создавать новую. Это устанавливается выбором «Нет дискуссий, но ответы разрешаются» из меню «Может ли студент подписаться на форум?» Это наиболее часто выбираемый вариант.

И, наконец, вы можете позволить студентам *как участвовать в дискуссии, так и отвечать,* причем студенты могут записывать все, что хотят – они могут отвечать на существующую дискуссию или предложить тему для новой. Это устанавливается выбором «Разрешаются дискуссии и ответы» из меню «Может ли студент подписаться на форум?»

Далее идет опция *«Заставлять ли всех подписываться?*» Если установить ее на «Да», то каждый студент в вашем классе будет получать электронную копию каждого почтового отправления форума. Эти новости могли бы состариться при наличии большой дискуссионной группы, но были бы полезны, если бы форум был форумом новостей курса, где студентам рассылалось бы любое новое сообщение. Студенты всегда могут решить, подписаться на форум, если опция «Заставлять ли всех подписываться?» установлена на «Нет».

Следующая установка - *«Максимальный размер подсоединений»* - позволяет вам ограничивать размер любых подсоединений, которые студенты могут захотеть загрузить.

Если ваш администратор дал добро на подачу *RSS* (подачу новостей), вы увидите два дополнительных входа. Если вопросы RSS не появляются на вашем экране, ваш администратор, возможно, не разрешил подачу RSS. Свяжитесь с вашим администратором для получения дальнейшей информации.

Следующий раздел установки Форума - это опция оценки информации форума. Если вы не хотите делать этого, оставьте окно *«Используйте оценки»* пустым (или выключите его, если оно включено). Если вы хотите оценивать информацию, включите окно рядом с «Используйте оценки». Как только вы включили «Используйте оценки», становятся доступными другие опции. В меню «Пользователи» у вас есть опция установить, кто может оценивать информацию. Вы можете разрешить делать это либо всем, либо только администраторам (преподавателям).

В разделе «Пользователи» есть меню *«Просмотр».* Оно позволяет вам определить, может ли пользователь видеть оценки каждого или только свои оценки.

Как только вы определили, кто может оценивать информацию, вы можете выбрать *способ оценки*. Чтобы установить способ оценки, выберите то, что бы вы хотели, из меню «Оценки». В этом меню вы увидите все привычные шкалы оценок, которые вы устанавливаете в разделе «Шкалы» (см. выше), а также любые оценки в цифровом выражении от 1 до 100. Если вы выберете словесную шкалу, тот, кто будет давать оценку (вы или студенты) сможет выбрать любое слово, которое вы установили (Отлично, Хорошо и т.д.) Если вы выберете цифровую оценку, оценивающий сможет выбрать число от 0 до максимального значения, которое вы установите (так, если вы установите максимальную оценку 85, оценивающий сможет выбрать любую цифру от 0 до 85).

Если хотите, вы можете ограничить время оценки информации определенными днями или периодами времени. Если вы захотите сделать это, включите окно *«Оценивать информацию только в указанные периоды времени»*. Установите «Начало» этого периода и его «Конец», и оценивающий сможет выставлять оценки только в указанный промежуток времени.

Когда вы закончите с «Форумом», щелкните на *«Сохранить изменения».* 

#### **5.5. Глоссарий**

Опция «Глоссарий» добавляет гибкий способ представлять определения (и не только их), которые могут передаваться по всему сайту вашего курса. Например, если вы определили термин «сонет», и это слово появляется в дискуссии во время форума, слово «сонет» появится в качестве канала связи (гиперссылки), который приведет пользователя к определению. Настройки глоссария имеют следующие опции.

*Название* - может быть любым, оно появляется на странице курса.

*Описание* – также может быть любым.

*Входы, показанные на странице* - полезны, чтобы помочь пользователям с медленным подключением. Если вы ограничиваете количество входов от 10 до 15 на страницу, время загрузки уменьшается. Если вы не определяете количество, система будет загружать каждое определение.

*Тип глоссария* – это может быть либо «Вторичный глоссарий», либо «Главный глоссарий». Для всего вашего курса у вас может быть только один Главный Глоссарий. У вас может быть столько Вторичных Глоссариев, сколько вам нужно. Входы из Вторичных Глоссариев могут передаваться в Главный Глоссарий. Это позволяет вам составлять Главный глоссарий из любых определений, взятых из Вторичных Глоссариев. Студенты не могут модифицировать Главный Глоссарий.

*Студенты могут добавлять входы* - эта установка позволяет студентам создавать входы, если она установлена на «Да» и если Глоссарий Вторичный. Студенты не могут ничего добавлять непосредственно в Главный Глоссарий.

*Разрешаются удвоенные входы* - это устанавливается, если студенты могут определить термин более чем один раз (если два или более студентов могут определить «сонет» и тому подобное).

*Разрешаются комментарии по входам* - это определяет, могут или нет все остальные в классе давать комментарии по поводу занесений в глоссарий.

*Автоматическое соединение с записями глоссария* - если эта опция установлена на «Да», то каждый раз, когда термин используется где-либо на сайте, он будет соединяться с определением в глоссарии. Например, если определен термин «сонет», а кто-либо использует термин «сонет» в дискуссии форума, слово сонет станет каналом связи с определением, которое есть в глоссарии.

*Одобрение по умолчанию* - если эта установка установлена на «Нет», все входы студентов должны быть одобрены преподавателем, прежде чем они станут доступны всем. Если установлено «Да», то все входы доступны всем.

Следующий раздел определяет, как Глоссарий появляется в классе. Установок много.

*Формат дисплея* - определяет, в каком виде глоссарий появится перед студентами. Есть несколько вариантов:

*Простой словарный стиль* - термины представлены, как в словаре, в алфавитном порядке. Любые добавления показаны как каналы связи. Информация об авторе не присутствует.

*Непрерывный стиль без указания автора* – представляет термины в виде одной большой страницы и сортирует их по датам. Автор не указан.

*Энциклопедия* - представляет термины, как в энциклопедии. Все загруженные изображения видны в статье, и указан автор.

*Список ввода* - представляет термины в виде списка терминов без определений. Ваш администратор Moodle должен установить, что происходит, когда вы щелкаете на термин - определение может показываться или не показываться в зависимости от того, что установил администратор.

*FAQ* -представляет термины как форум, на котором часто задаются вопросы. Поле «Название» термина будет представлено в виде вопроса, а поле «Описание» будет дано как ответ.

*Полная информация с указанием автора* - эта установка похожа на «Энциклопедию», кроме того, что добавления показаны как каналы связи вместо указания в определении. Дается информация об авторе.

*Полная информация без указания автора* – то же самое, что «Полная информация с указанием автора», только не дается информация об авторе. Выглядит очень похоже на «Простой словарный стиль», только еще указаны время и дата введения информации.

*Показ «Особого» канала связи*» - если установлено на «Да», это позволяет студентам просматривать, используя специальные символы ( типа \$ % #).

*Показ алфавита* - если установлено на «Да», это позволяет студентам просматривать, используя буквы алфавита.

*Показ канала связи «Все»* - если установлено на «Да», это позволяет студентам перечислять все входы в глоссарии сразу.

*Всегда редактировать канал связи* - если установлено на «Да», то студенты могут редактировать введенную в их глоссарий информацию в любое время. Если установлено на «Нет» - студенты не могут редактировать вводимую в глоссарий информацию, как только она была представлена.

Если ваш администратор разрешает подачу *RSS* (подачу новостей), вы увидите два дополнительных входа. Если вопросы RSS не появляются на вашем экране, ваш администратор, возможно, не разрешил подачу RSS. Свяжитесь с вашим администратором для получения дальнейшей информации.

Следующий раздел установки Глоссария – это *опция оценки* записываемой во время дискуссии информации. Если вы не хотите делать этого, оставьте окно «Используйте оценки» пустым. Если вы хотите оценивать информацию, включите окно рядом с «Используйте оценки». Как только вы включили «Используйте оценки», становятся доступными другие опции.

В меню *«Пользователи»* у вас есть опция установить, кто может оценивать информацию. Если вы хотите, чтобы оценивать информацию могли только вы (как преподаватель), выберите «Только администраторы могут оценивать информацию» из меню «Пользователи». Если вы хотите, чтобы студенты тоже могли оценивать информацию (для рецензирования или в других целях), выберите «Все могут оценивать информацию».

Как только вы определили, кто может оценивать информацию, вы можете выбрать *способ оценки*. Чтобы установить способ оценки, выберите то, что бы вы хотели, из меню «Оценки». В этом меню вы увидите все привычные шкалы оценок, которые вы устанавливаете в разделе «Шкалы» (см. выше), а также любые оценки в цифровом выражении от 1 до 100. Если хотите, вы можете ограничить время оценки информации определенными днями или периодами времени. Если вы захотите сделать это, включите окно «Оценивать информацию только в указанные периоды времени». Установите «Начало» этого периода и его «Конец», и оценивающий сможет выставлять оценки только в указанный промежуток времени.

Как только вы установили все в таком виде, как вам нужно, щелкните на *«Сохранить изменения».*

При *просмотре глоссария* можно использовать следующие настройки.

*Просматривать по алфавиту* - сортирует термины по буквам.

*Просматривать по категориям* - сортирует термины по категориям, которые вы определяете (категории определяются нажатием на кнопку «Редактировать категории» под меткой табуляции «Просматривать по категориям»).

*Просматривать по датам* - сортирует термины по датам. Можно сортировать, видоизменяя даты или создавая даты.

*Просматривать по автору* - сортирует термины по автору определения. Работает, даже если информация об авторе не отображена.

*Добавить новый ввод* - позволяет добавить в систему новый термин или определение (см. ниже).

*Импортировать входящие сообщения* - позволяет вам импортировать глоссарии, которые были экспортированы из других глоссариев.

*Экспортировать входящие сообщения* - позволяет вам экспортировать ваш глоссарий, чтобы использовать его вместе с другим глоссарием.

*Ожидание одобрения* - если входящие сообщения требуют одобрения учителя, прежде чем стать доступными любому пользователю, то именно здесь происходит их одобрение.

Также обратите внимание на *опцию поиска* в верхней части страницы. Если вы не проверяете блок «Поиск полного текста», тогда эта опция ищет только названия терминов. Если блок «Поиск полного текста» проверяется, система будет искать каждое слово. Это может занять больше времени и больше входных сообщений может быть возвращено, но зато качество выше.

*Добавление нового входного сообщения* - если вы щелкнете на метку табуляции «Добавить новое входное сообщение», то вы должны точно определить поле «Концепция». Вы можете добавить ключевые слова, которые система будет связывать с этим определением, если используются эти слова. Например, если вы определили «сонет» ключевым словом «стихотворение», система будет связываться с определением «сонет», если кто-то использует во время дискуссии слово «стихотворение». Вы также можете включить термин в категорию, если у вас есть определенная категория. Затем вы можете заполнить поле «Категория» и присоединять сюда любые добавления.

Когда закончите, щелкните на *«Сохранить изменения».*

### **5.6. Журнал (Рабочая тетрадь)**

Эта опция добавляет интерактивный журнал (типа литературного издания) для студента. У каждого студента может быть такой журнал, и его могут увидеть только сам студент или преподаватель. Журнал может редактироваться студентом и детализироваться. Вы также можете создавать столько журналов, сколько хотите (один в неделю, один на блок, один на главу и т.д.), чтобы видеть, как прогрессируют процесс мышления студента и его навыки письма. Чтобы добавить журнал, выберите «Журнал» из меню «Добавить деятельность». Это приведет вас к странице редактирования «Журнала».

Дайте журналу *название* и задайте студенту *вопрос* (или опишите, для чего нужен журнал).

Затем вам нужно будет установить *шкалу оценок*. Это может быть «Нет оценки», одна из ваших типичных шкал (устанавливается в разделе «Шкалы», см. выше), или цифра, которая представляет собой максимальную оценку (от 1 до 100). Так как журнал могут увидеть только преподаватель или конкретный студент, только преподаватель может выставлять оценку (другие пользователи не имеют права рецензировать).

Последнее меню позволяет вам выбрать, как долго журнал будет доступен (от одного дня до «Всегда открыт»).

Когда закончите редактирование журнала, щелкните на *«Сохранить изменения».*

#### **5.7. Урок**

Эта опция позволяет вам добавлять целые уроки, которые руководят студентом на основании его ответов. В основу уроков положена схема разветвленного программированного обучения (см. модуль 3 данного курса). Можно представить себе урок как блок-схему. Студент читает определенный материал. После этого вы задаете ему несколько вопросов. На основании ответов, которые дает студент, система посылает его или ее на другую страницу. Например, если студент выбирает ответ № 1, система идет на стр. 3. Если студент выбирает ответ № 2, система идет на стр. 1. Если студент выбирает ответ № 3, система идет на стр. 5. Уроки очень гибкие, но требуют определенной установки. Чтобы добавить урок, выберите «Урок» из меню «Добавить элемент курса». Это приведет вас на страницу урока к следующим опциям.

*Название* - это название урока. Можете выбрать какое хотите.

*Максимальная оценка* - устанавливает максимальную оценку за данный урок.

*Максимальное количество ответов/переходов* - устанавливает количество вопросов, которое может быть задано на одной странице. У вас может быть меньше вопросов, чем то число, которое вы здесь установили (например, всего 2 на одну страницу, даже если вы установили 4). Вы можете изменить установку «на лету» - один раз вы можете увеличить ее на один специальный вопрос, а затем вернуться к меньшему количеству для всех остальных вопросов.

*Максимальное количество попыток* - определяет, сколько раз пользователь (студент) может пытаться ответить на вопрос, прежде чем урок автоматически двинется дальше. Позволяет студенту добиться прогресса, даже если определенный вопрос ставит его в тупик.

#### *Действия после правильного ответа* - здесь есть три опции:

*Обычная* - следуя плану урока - это обычное использование урока. Когда студент правильно отвечает, урок движется на следующую страницу ( что бы ни было определено в качестве следующей страницы).

*Показать невидимую страницу* - позволяет уроку действовать как группе кодирующих карт. Когда это установлено, студент увидит новую страницу (карту), которую не видел раньше (карты, на которые были даны неправильные ответы, не показываются).

*Показать страницу с неправильным ответом* - позволяет уроку действовать как группе кодирующих карт. Когда это установлено, студент увидит карту, которая может быть новой (которую он не видел раньше), или карту, которую он видел раньше, но ответил неправильно.

*Минимальное количество вопросов* - оно определяет количество вопросов, на которые, как ожидается, ответит студент. Оценка вычисляется на основании этого количества. Если установлено на нуль, оценка вычисляется на основании количества вопросов, на которые студент попытался ответить. Если установлено другое количество (например, 10), система вычисляет оценку на основании, как минимум, этого количества. Если студент ответил только на 5 вопросов, а установленное количество - 10, оценка составляет 5 из 10, т.е. 50 %.

*Минимальное количество страниц (карт) для показа* - устанавливает количество страниц, которые будут показаны студенту. Урок заканчивается, как только достигнуто это количество. Если установлено на нуль (по умолчанию), то показывается каждая страница. Если установленное количество больше, чем имеющееся количество страниц, урок заканчивается, как только были показаны все страницы.

*Пользователь может повторить попытку* - если установлено на «да», студент может пройти этот урок снова. Если установлено на «нет», студент может пройти урок только один раз.

*Обработка повторных попыток* - определяет, как выставлять оценки за повторные попытки (если они были разрешены). Вы можете на выбор использовать среднюю оценку всех попыток или самую высокую из оценок.

*Доступе,. начиная с* - определяет начальную дату урока.

*Доступен до* - определяет, с какого времени урок больше не может быть доступен.

Когда вы выполнили все эти установки, щелкните на *«Сохранить изменения».*

Далее щелкните на *«Сохранить страницу*» внизу страницы. Вы увидите структурную страницу урока. Здесь вы можете редактировать, добавлять, удалять или передвигать отдельные страницы. Вы также можете добавлять сюда переходы (серии страниц).

Вы можете редактировать страницу по умолчанию, щелкая на руку с карандашом. Эта первая (по умолчанию) страница является, по сути введением. Здесь нет полей «Ответ» или «Реакция» для редактирования. Текст, может быть очень простым, например, *Урок 1*. Когда студенты увидят эту страницу, единственной опцией, которую они увидят, будет «Продолжать». Она введет их в урок.

Несколько действий могут быть выполнены над или под страницей. Действие над *страницей* размещает вопрос/переход/страницу над данной страницей, а *действие под страницей* располагает вопрос/переход/страницу под данной страницей. К действиям относятся следующие опции.

*Импортировать вопросы* - позволяет вам импортировать вопросы из различных программ и в различных форматах. Щелкните на «?» на странице *Импортировать Вопросы* для получения более подробной информации.

*Добавить Таблицу Перехода* - добавляет новый переход к уроку. Переходы осуществляются по выбору. Они используются для передвижения во время урока. Переходы предоставляют студентам выбор, куда идти во время урока. Здесь нет полей «Реакции», как на стандартных страницах. Когда переход заканчивается, вы можете закончить урок или заставить программу вернуться к первоначальной странице.

Добавьте *название страницы и содержание страницы*. Содержание может быть полностью отформатировано (полужирный шрифт, курсив и т.д.), используя панель форматирования. Затем вы заполняете различные блоки описания (необязательно использовать их все). Затем выбираете подходящее описание: остаться на этой странице, перейти на следующую страницу, перейти на особую страницу и т.д. Если вы выбрали «конец урока», и если студент щелкнул на него, урок закончится. Вы можете предложить это в качестве опции на каждой странице, так, чтобы у студентов был выбор уйти с урока (иначе они будут участвовать в уроке до конца). Обратите внимание, что вы можете захотеть перейти на страницу, которую вы еще не создали. Если это так, создайте страницу, которая вам нужна, позже, и затем вернитесь и отредактируйте таблицу перехода так, чтобы она указала на правильную страницу.

Когда закончите, щелкните на *«Добавить таблицу перехода».*

После добавления вы можете редактировать *Конец Перехода* или вы можете захотеть перейти куда-либо в другое место, а не обратно к началу перехода. Если у перехода нет конца, он будет продолжаться до последнего вопроса в переходе, и затем урок закончится.

*Добавить Страницу Вопросов* - это стандартная страница урока. Такие страницы состоят из информации, вопросов, ответов и меню «переход к». Щелкните на «Добавить Страницу Вопросов сюда» над или под данной страницей (в зависимости от того, хотите ли вы добавить ее над данной страницей или под ней).

Прежде чем добавлять вопрос, полезно было бы вспомнить, что полный обзор уроков можно найти, щелкнув на «?» наверху страницы. Введите название страницы и ее содержание. После содержания страницы есть несколько полей для «Ответов» и «Реакций» и выбор для меню «переход к». Как правило, вы заканчиваете содержание

страницы вопросом. Каждый ответ является возможным ответом на этот вопрос, и каждая реакция – это произвольная информация, которая покажет, выбрал ли студент этот ответ.

Перед полями ответа и реакции есть раскрывающееся меню под названием «Тип вопроса». Оно позволяет выбрать нужный вам тип вопроса. Обратите внимание, что рядом с меню есть помощник «?». Этот справочный экран очень полезен, если вы хотите получить более детальную информацию о типе вопроса. В большинстве вопросов вы вводите ответ по порядку, а затем система перемешает их, прежде чем показать студенту. Есть несколько вариантов выбора.

*Множественный выбор* - в этом типе вопроса студент должен выбрать один ответ из нескольких вариантов. Если вы хотите, на один вопрос может быть более чем один правильный ответ, и если выбран один из этих правильных ответов, он засчитывается как правильный ответ на вопрос.

Здесь тоже возможны варианты - у вас может быть вопрос с несколькими правильными вариантами ответа, и студент должен указать ВСЕ правильные варианты ответа. Чтобы активировать эту разновидность вопросов с множественным выбором, щелкните на поле «Выбор вопроса» в меню «Тип вопроса». Если вы выберете этот вариант, убедитесь, что все ваши правильные ответы «попали» на одну и ту же страницу и все ваши неправильные ответы «попали» на эту же страницу (подробнее об этом позже).

*Верно/неверно* - это вопрос, который имеет только два возможных варианта ответа (верно или неверно).

*Краткий ответ* - при этом типе вопроса студент должен набрать ответ на клавиатуре. Правильность написания учитывается! Вы можете ввести правильный и неправильный ответы. Если ответ подходит, результат возвращается. Если не подходит ни один ответ, программа засчитывает его как неправильный. В ваших ответах вы можете использовать безразличный символ. Этот символ - (\*). Вы можете использовать его для обозначения частей слова или целого слова. Например, если вы хотите принимать 2002, 2003 и 2004 как ответы, вы можете ввести 200\*, и все три варианта ответа будут считаться правильными. Таким же образом Matt\* может обозначать Matt, Matthew (и Mattчто угодно!). Урок прекратится, как только будет найден первый подходящий ответ. Если у вас есть два ответа, longest и long\*, и если студент напечатает longest, программа остановится на том ответе, который вы указали первым (longest или long\*). И, наконец, в кратких ответах, по умолчанию, не учитывается регистр символов. Если вы хотите, чтобы регистр учитывался, включите опцию «Выбор вопроса» в меню «Тип вопроса».

*Числовые вопросы* - этот тип вопросов требует, чтобы в качестве ответа выступало число. Это может быть простое число (типа «1»), или вы можете уточнить диапазон чисел, отделив нижнее от верхнего двоеточием (например, 1:10 будет означать любое число от 1 до 10). Вы можете указать больше, чем один ответ, но программа проверяет каждый ответ по порядку. Если первый вариант ответа правильный, она прекращает проверку. Если первый вариант ответа неправильный, она переходит к следующему ответу, и т.д. Примером будет «Назовите нечетное число меньше 10». Ответами будут 1,2,3,5,7,9 - по одному ответу в каждом поле для ответа. Вы можете ввести неправильные ответы в систему, а также вы можете захотеть прокомментировать наиболее часто встречающуюся ошибку (например, в вышеупомянутом примере можно ввести 4 в качестве неправильного ответа и обеспечить обратную связь при его указании).

*Сопоставление* - при ответе на этот тип вопросов сопоставляются две колонки с информацией. Первый список находится в полях «Ответ», а второй – в полях «Реакция». Например, вопрос мог быть следующий: «Соотнесите названия футбольных команд с названиями городов, где они играют», и Ответ 1 был бы - Спартак. Ответ 2 – Крылья Советов, Реакция 1 - Москва, а Реакция 2 - Самара. Важно отметить, что список в полях Ответов не перемешивается (Ответ 1 всегда Спартак, а Ответ 2 всегда Крылья Советов).

Это позволяет вам задавать вопросы типа «Упорядочить этот список» и получить все ответы в таком порядке, в каком вы хотите. Список в полях Реакций всегда перемешан. Если сопоставление произведено правильно, урок посмотрит в действие Ответа 1 (перейти на следующую страницу, перейти на страницу 5 и т.д.). Если сопоставление произведено неправильно, система в любом случае посмотрит в действие Ответа 2 (перейти на одну страницу назад и т.д.), даже если студент выбрал Ответ 3 или 4 (или любой неправильный ответ).

После того, как вы выбрали нужный вам тип вопроса, вы вводите различные ответы. Помните, что для некоторых вопросов важен порядок (см. помощник «?»). Система перемешает ответы для студентов (кроме сопоставления, где она перемешает реакции). Вы можете заполнить реакции, если хотите.

Если вы не заполнили реакцию на ответ, система впишет реакцию по умолчанию (например, «Правильно»).

Когда вы закончили, щелкните на *«Добавить страницу вопросов»*.

Обратите внимание на опцию *«Проверить передвижение»* - она позволяет вам проверить ход урока в любое время, когда вы захотите. Передвижение определяется при помощи меню «Переход», поэтому урок может и не следовать логическому порядку, который вы видите на экране, когда создаете урок.

*Оценки* - если урок оценивается, система подсчитывает количество правильных и неправильных ответов, чтобы вычислить оценку. Правильным ответом считается любой ответ, перемещающий пользователя на страницу ВНИЗ в логическом порядке (на экране, на который мы смотрим). Неправильным ответом считается любой ответ, посылающий пользователя ВВЕРХ в логическом порядке или заставляющий пользователя оставаться на той же странице. Помните, что логический порядок (то, что вы видите как преподаватель) и порядок передвижения (то, что видит студент) необязательно совпадают (хотя и могут совпадать, в зависимости от хода вашего урока). Оценки вычисляются только на основании логического порядка. Первая страница таблицы перехода (таблицы с кнопками передвижения) не оценивается. Логический порядок может быть спутан относительно порядка передвижения.

*Логический порядок* – это тот порядок, который вы видите, когда создаете урок. Порядок передвижения – это то, что видит студент, проходя урок (и что вы можете проверить, щелкнув на канал «Проверить передвижение»).

*Передвижение страниц* - если у вас есть уже существующая страница, и вы хотите передвинуть ее вверх или вниз в логическом порядке (экран, который вы видите), щелкните на стрелку рядом со знаком редактирования на странице, которую вы хотите передвинуть. Это позволит вам выбрать место, куда вы хотите передвинуть страницу.

Если вы двигаете страницу, удостоверьтесь, что меню перехода все еще указывает на страницу правильно. Когда меню перехода называет страницу ее реальным именем («Больше Безопасности»), тогда передвижение остается таким же. Если меню перехода выбрало «Следующую страницу» (в отличие от реального названия страницы), оно укажет на другую страницу (следующую новую страницу, какая бы она ни была).

## **5.8. Scorm**

Деятельность Scorm позволяет вам включить в Moodle урок Scorm. Scorm - это общепринятая система объединения опыта интерактивного обучения, и есть много пакетов программ, которые могут экспортировать виды деятельности в формате Scorm. Если у вас имеется материал Scorm, который вы хотели бы добавить в ваш курс, выберите Scorm из меню «Добавить деятельность». Это приведет вас к экрану загрузки Scorm, в котором нужно заполнить *Название* и *Резюме*.

Чтобы *загрузить* ваш урок Scorm, щелкните на кнопку «Выбрать или обновить пакет SCORM». Это откроет раздел «Файлы» вашего курса. Если ваша деятельность Scorm уже загружена, передвигайтесь к файлу и щелкните на «Выбрать». Если вам нужно загрузить файлы в ваш курс, щелкните на кнопку «Загрузить файл». Как только ваш файл загрузился, щелкните на «Выбрать», чтобы выбрать деятельность Scorm. Как только вы все ввели, щелкните на «Продолжать».

*Метод выставления оценок* - позволяет вам определить, как вы хотите оценивать Scorm.

*Ситуация с подсчетом очков* - здесь просто показаны законченные Scormы. Вы получаете 1 очко за завершение Scorm.

*Высшая оценка* - здесь содержится высшая оценка.

*Средняя оценка* - здесь записывается средняя оценка всех Scorm.

*Суммарная оценка* - складывает все очки вместе.

*Максимальная оценка* - устанавливает максимальную оценку от 1 до 100.

*Автопродолжение* - позволяет вам установить, продолжается ли Scorm автоматически, непродолжается или дает пользователю возможность выбора.

*Новое окно* - если вы щелкнете на этот переключатель, Scorm откроется в новом просмотровом окне, которое определяется установками под этим переключателем.

Как только вы установили все эти поля, щелкните на *«Сохранить изменения».*

## **5.9. Анкета**

Добавляет в курс ряд встроенных в MOODLE анкет для исследования стилей учебной деятельности учащихся и их отношения к дистанционному обучению. Если вам любопытно, можете добавить одну из анкет - вы всегда сможете удалить ее позже, если решите, что она не нужна. Будущие версии Moodle предполагают, что пользователь сможет сам разрабатывать анкеты.

### **5.10. Wiki**

Это специальная форма групповой работы. Например, подготовка совместного документа, в который каждый участник группы может вносить изменения. Как правило, информация wiki не требует одобрения главного администратора, поэтому его содержание может создаваться очень быстро (не беспокойтесь - преподаватель всегда может отредактировать любую страницу wiki). При выборе опции wiki необходимо заполнить следующие поля.

*Название* - вы можете назвать wiki как хотите.

*Резюме* - поддерживает форматирование (полужирный шрифт, курсив и т.д.), используя панель форматирования над блоком текста.

*Тип* - устанавливает тип wiki. Есть три типа wiki, и для каждого типа установлены правила доступа, которые, помимо всего прочего, зависят и от того, используются или нет Группы в курсе. Заметим, что установка «Группы» в «Типе Wiki» не связана с установкой групп в курсе, она просто так же называется.

Итак, например, если вы установили тип wiki на «Группы» и в вашем курсе нет установки Группы (помните, что группы в классе могут быть установлены на основе деятельности), тогда wiki смогут просматривать и редактировать преподаватель и все студенты.

*Печатать название wiki на каждой странице* - устанавливает, показывать ли название wiki.

*Режим HTML* - устанавливает полномочия wiki. Здесь есть три варианта установк.

*Нет HTML* - этот режим игнорирует все команды HTML, и авторы не могут использовать панель форматирования (которая основана на HTML). Все форматирование wiki осуществляется с использованием Wiki Words (стиль форматирования специально для wiki).

*Безопасный HTML* - этот режим позволяет использовать закодированный вручную HTML, но не позволяет использовать панель форматирования.

*Только HTML* - позволяет полностью использовать стандартный HTML и панель форматирования, но Wiki Words не используется. Если вы и ваши студенты только начинаете знакомство с Wiki, это, возможно, тот режим, с которого вам лучше начать.

*Разрешить двоичные файлы* - устанавливает, будет ли wiki допускать двоичные подсоединения (типа изображений, Zip файлов и т.д.). Обратите внимание, что это относится только к подсоединениям - даже если установлено «нет», студенты все равно могут связаться с изображениями, если разрешается HTML.

*Опции автосвязей wiki* - по умолчанию wiki может автоматически связывать определенные слова, используемые в wiki. Вы можете отключить эту возможность, включив блок «Запретить связи CamelCase». Если у вас есть сомнения по этому поводу, оставьте связь включенной. Как и aside, CamelCase - то любое отдельное слово, в котором несколько заглавных букв (типа CamelCase или ThiS).

*Студенческие опции управления* - определяют, что студенты могут делать с любым wiki, которым они управляют (если вы позволяете студентам иметь собственные wiki). Здесь есть три опции:

*Разрешить 'постраничные флажки'* - постраничные флажки определяют, что является страницей wiki (текст, данные, информация только для чтения и т.д.). Если включить эту опцию, студенты смогут устанавливать постраничные флажки.

*Разрешить 'чистить страницы'* - эта опция чистит wiki, удаляя старые версии страниц и сохраняя только самые последние из них.

*Разрешить 'удалять страницы'* - эта опция позволяет студенту-администратору удалять отдельные страницы из wiki. Этой возможностью нужно пользоваться осторожно.
*Разрешить 'вернуться в прежнее состояние'* - позволяет удалить изменения, сделанные автором.

*Название страницы (необязательно)* - здесь вы можете ввести название первой страницы wiki. Если вы оставите его пустым, первая страница wiki будет названием wiki (устанавливается наверху редактируемой страницы).

*Выбрать Начальную Страницу* - позволяет вам загрузить текстовый файл, который станет содержанием первой страницы wiki. Если в каталоге раздела файлов в вашем курсе есть несколько страниц с текстом, все текстовые файлы станут содержанием wiki, но страница, описанная здесь, будет первой страницей.

Когда вы установили все опции, щелкните на *«Сохранить изменения».* Так вы перейдете к экрану, где вы сможете редактировать реальное содержание вашего wiki:

Если вы используете форматирование Wiki Word, щелкните на кнопку помощи «?» в верхнем правом углу, чтобы получить доступ к подробной дискуссии по поводу того, как форматировать Wiki Word. Если вы используете HTML, просто используйте панель форматирования.

*Искать Wiki* - если у вас есть существующие в wiki страницы, вы можете искать термины, используя это поле.

*Выбрать меню Связи Wiki* - если у вас есть страницы в вашем wiki, это меню поможет вам перейти к страницам, которые соответствуют категориям в меню (типа «Новейшие страницы» или «Наиболее часто посещаемые страницы»).

*Меню администрирования* - позволяет вам выполнять функции администрирования, например, чистить страницы, устанавливать постраничные флажки и т.д.

Страница wiki имеет 4 следующих *табулятора*.

*Просмотр* - табулятор по умолчанию. Он позволяет вам увидеть страницу wiki. Вы можете редактировать табулятор wiki, если создаете новое содержание.

*Редактировать* - этот табулятор позволяет вам редактировать имеющееся содержание страницы wiki.

*Связи* - показывает вам, какие страницы связаны с этой страницей в wiki.

*История* - показывает вам историю страницы wiki (дата создания, дата видоизменения и т.д.).

У вас есть опция предварительного просмотра страницы, если вы захотите, или вы можете отменить изменения, которые вы сделали. Как только страница будет вас полностью устраивать, щелкните на *«Сохранить»*.

## **5.11. Семинар**

Создает пространство семинара для курса. Используется, чтобы создать более благоприятные возможности для рецензирования однокурсниками. Имеет несколько опций.

*«Название»* и *«Описание»* могут быть какими угодно (например, «Рецензия однокурсника», «Отелло» и т.д.).

*«Максимальная оценка»* устанавливается от 0 до 100.

*«Стратегия выставления оценок»* имеет несколько опций - Накопительная, Не Оценено, Диапазон Ошибок, Критерий и Рубрика.

*Накопительная стратегия выставления оценок* - устанавливается по умолчанию. В соответствии с ней каждый проект разбивается на разделы (вы определяете их количество, от 1 до 20), которые могут быть оценены по отдельности и затем прокомментированы. Оценки за каждый раздел определяют финальную оценку (исходя из максимальной оценки, которую вы установили).

При таком виде проверки используются вопросы, требующие краткого ответа да/нет, шкала оценок (например, от «плохо» до «отлично») и обычные цифровые оценки (1-100).

*Не оценено* - эта установка используется при рецензировании однокурсниками, когда студенты могут давать свои комментарии по поводу работы, но не выставлять оценки за нее. Преподаватель может выставлять оценки за данные комментарии; если оценки за комментарии не выставляются, это означает, что задание не рассчитано на выставление оценки (используется только при рецензировании однокурсниками).

*Диапазон Ошибок* - эта стратегия выставления оценок предусматривает многократные ответы да/нет во время одного задания. Если элемент присутствует (ответ «да»), зачет выставляется; если нет (ответ «нет»), за эту часть задания зачет не выставляется. Каждая отдельная часть задания может быть оценена, если необходимо.

*Критерий* - для этого типа шкалы оценок вы устанавливаете критерии, из которых однокурсники могут выбирать. Затем студенты выбирают ОДИН критерий, который наиболее соответствует проекту. Каждому критерию приписывается оценка, поэтому, выбирая один критерий, рецензент дает оценку, связанную с этим комментарием.

*Рубрика* – эта установка очень похожа на «Критерий», за исключением того, что преподаватель определяет различные разделы в каждом проекте. Затем, в рамках этого раздела, рецензент выбирает один комментарий, наиболее соответствующий рецензируемому проекту. Оценки за каждый раздел затем объединяются для получения финальной оценки.

*Поле «Количество Комментариев, Элементов Оценки, Диапазонов Оценки, Формулировок Критериев или Категорий в Рубрике»* определяет, сколько элементов задание будет оценивать.

Это количество вещей, которые вы хотели бы оценить. Вы можете установить его на 3, и однокурсники будут оценивать стиль, содержание и грамматику (к примеру). Если это поле установлено на 0, группа может делать комментарии только в разделе задания «Общие комментарии».

*Поле «Разрешить Повторное Представление»* позволяет студентам представить свое задание заново в любое время. Это может быть полезно, чтобы стимулировать студентов написать несколько черновиков, включающих сделанные предложения. Затем система сохранит наивысшую оценку из всех заданий, представленных студентом (наивысшая оценка – это сумма наивысших оценок, данных преподавателем и однокурсниками).

*«Несколько Примеров Оценок Преподавателя»* заставляет студента просматривать один или более примерных проектов, которые преподаватель представил в интерактивном режиме. Студент должен будет прокомментировать и оценить проект, а затем эти комментарии могут быть оценены преподавателем. Студенты НЕ МОГУТ представлять

свою собственную работу, пока они не изучили все примеры, представленные преподавателем.

*Поле «Количество Представленных Студентом Оценок»* определяет, сколько других проектов студент может оценить и прокомментировать. Если их больше разрешенного количества, рецензент получит произвольное количество для оценки.

*Поле «Самооценка»* - если установлено на «Да», позволяет студентам выставлять оценку за их собственную работу. Она добавляется к «Количеству Оценок…» (если «Количество Оценок» установлено на 5, студент должен оценить еще 5 работ других студентов). Если «Количество Оценок …» установлено на 0 и это поле установлено на «Да», то проект подвергается только самооценке.

Если поле *«Оценки должны быть согласованы»* установлено на «Да», то оценки студентов открыты для обзора других студентов. Если другие студенты не согласны с оценкой, данной первоначальным рецензентом, то процесс оценки будет продолжаться до тех пор, пока студенты не придут к соглашению, или пока не наступит время закрывать задание.

Поле *«Высокие Оценки до Согласования»* позволяет преподавателю скрыть цифровые оценки от других рецензентов, пока они пытаются прийти к согласию. Если это поле установлено на «Да», то все цифровые части оценок скрыты – студенты могут видеть только комментарии друг друга. Оценки появятся после того, как рецензенты согласятся друг с другом.

*«Максимальный Размер»* ограничивает размеры проекта. Обычно рекомендуют делать это поле настолько большим, как возможно.

*Поле «Последний Срок»* определяет, когда закрывается задание рабочей группы. По истечении этого срока появятся оценки студентов (если они были скрыты) и прекращается оценка однокурсников.

**Примечание.** Существуют различные стратегии оценок, установки которых здесь не рассматриваются.

# **6. Подготовка тестов**

Это один из наиболее важных элементов курса, поэтому он вынесен в отдельный раздел. Преподаватель может создавать в своем курсе тесты, состоящие из вопросов различного типа. Эти вопросы сохраняются в базе данных по определенным темам и могут быть использованы в нескольких курсах и между курсами. Для сдачи тестов может быть определено несколько попыток. Тест может также иметь обратную связь, где студентам могут быть даны поясняющие комментарии и указаны правильные ответы.

#### **6.1. Настройка параметров теста**

Чтобы добавить тест, выберите «Тест» из меню «Добавить элемент курса» в режиме редактирования курса. Это приведет вас к экрану редактирования теста (**рис.6.1**). Здесь устанавливаются следующие опции для теста.

*Название* - может быть каким угодно.

*Вступление* - это описание теста. Вы можете добавить полное форматирование, используя инструменты форматирования (полужирный шрифт, курсив и т.д.).

*Начать тестирование* - устанавливает дату открытия и время проведения теста. Студенты не могут приступить к тесту раньше этого времени.

*Закончить тестирование* - устанавливает дату и время окончания теста. Студенты не могут участвовать в тесте после указанного срока.

*Ограничение времени* - устанавливает, как долго студент должен проходить тест (1- 110 минут). По умолчанию - «0», что означает, что студент может проходить тест так долго, как ему нужно.

*Вопросов на одной странице* - количество предъявляемых вопросов на одной странице при прохождении теста.

*Случайный порядок вопросов* - эта установка изменяет порядок следования вопросов в тесте каждый раз, когда студент проходит его (или для разных студентов, проходящих тест). Помогает предотвратить списывание.

*Перемешать ответы* - очень похожая установка, за исключением того, что она изменяет порядок следования ответов при заданиях с множественным выбором или сопоставлении.

*Количество попыток* - устанавливает, сколько раз студент может проходить тест. Это может быть очень полезно, если тест – это обзор пройденного материала, так как студент может проходить его столько раз, сколько захочет преподаватель (и каждая оценка сообщается преподавателю).

Каждая попытка основывается на предыдущей – эта установка определяет, строится ли тест на результатах предыдущих попыток. Если разрешается несколько попыток прохождения теста, и установлено «Да», то результаты предыдущего тестирования будут включены в последующую попытку (включая обратную связь, если она установлена). Если установлено «Нет», тест будет новым каждый раз, когда студент будет его проходить.

*Метод оценивания* - позволяет вам определить, как оценивать тест, если студент может проходить его несколько раз. Вы можете выбрать выставление наивысшего из всех полученных студентом баллов, среднего балла, первой или последней из полученных оценок.

*Обучающий режим* - включает обратную связь для студента. Если установлено «Да», студент после прохождения теста может получать отклики (комментарии, указание правильного ответа).

*Начислять штрафы* - если установлено «Да», система будет начислять штраф за неверный ответ в предыдущей попытке. Размер штрафа устанавливается отдельно для каждого вопроса.

*Количество цифр после запятой в оценке*.

*Студенты могут просматривать* - отдельные установки обратной связи.

*Отображать текст в «защищенном» окне* - если установлено «Да», студент увидит тест в таком режиме, когда блокируется открытие других окон.

*Временная задержка между 1 и 2 попыткой*.

*Временная задержка перед последней попыткой*.

*Необходим пароль* - это произвольное поле. Вы можете внести сюда пароль, который студентам потребуется ввести, прежде чем они смогут проходить тест.

*Необходим сетевой адрес* - это произвольное поле. Вы можете впечатать сюда IPадреса, и только эти адреса смогут проходить тест. Система может понимать частичные IP-адреса, как 10.0, и может принимать многократные адреса, разделенные запятыми  $(10.0.0.1, 10.0.0.2, \text{u} \text{ T.L.}).$ 

*Доступно для студентов* - установите «Спрятать» на этапе разработки теста.

Когда вы произвели все установки, как хотели (а их всегда можно изменить), щелкните на кнопке *«Продолжать»* и перейдите к следующему экрану (**рис.6.2**).

Справа вы можете выбрать категорию (там уже установлена одна «по умолчанию») Это способы организации вашего списка вопросов. Если вы используете одни и те же вопросы снова и снова, вы можете захотеть организовать их в категории (например, «Модуль 1», «Модуль 2» и т.д.). Затем эти вопросы можно будет выбрать для создания теста (это полезно, если ваш электронный курс просуществовал несколько семестров и у вас накопились вопросы). Чтобы добавить новые категории, щелкните на «Редактировать категории», добавьте новую категорию и щелкните на «Сохранить изменения». В разделе «Редактировать категории» имеется опция опубликования категории для всех преподавателей. Она делает все вопросы в этой категории доступными любому преподавателю, что может быть удобно, если курс преподается несколькими преподавателями.

Чтобы сформировать вопрос, выберите категорию. Экран покажет все существующие вопросы и позволит вам добавить новые (**рис.6.3**). Здесь доступны следующие действия:

*Импорт вопросов из файла* - импортирует уже существующие вопросы из систем файлов, которые распознает Moodle (много форматов).

*Экспортировать вопросы* - экспортирует существующие вопросы в разных форматах (обычно формат GIFT).

*Добавить «n» случайных вопросов* - создает в тесте определенное количество произвольных вопросов. Эти вопросы случайно выбираются из вашего списка вопросов выбранной категории, существовавших ранее. Вы выбираете категорию, откуда поступают вопросы, поэтому Moodle не будет задавать вопросов по Модулю 1, если вы изучаете Модуль 2.

*Создать новый вопрос* - когда вы создаете вопрос, он сохраняется в категории, которую вы выбираете. Затем его в любое время можно добавить в любой тест. Чтобы создать новый вопрос, выберите тип вопроса из раскрывающегося меню. Предлагаются следующие типы вопросов: вопрос с множественным выбором; вопрос с ответом верно/неверно; вопрос, требующий краткого ответа; числовой вопрос; вычисляемый вопрос; вопрос на соответствие; вопрос на соответствие; с описанием; с эссе; или особый тип вопроса, называемый «вложенный».

### 6.2. Тип вопроса «Множественный выбор»

Чтобы добавить вопрос с множественным выбором, выберите «Множественный выбор» в раскрывающемся меню «Создать новый вопрос». Это приведет вас к экрану вопроса с множественным выбором (рис.6.4).

Он работает как стандартный вопрос с множественным выбором. Внесите название вопроса (что-нибудь, что поможет вам идентифицировать вопрос в списке) и впечатайте вопрос. Поле «Вопрос» дает возможность форматирования (полужирный шрифт, курсив и т.д.), используя панель инструментов форматирования над областью текста. Вам не нужно вносить ответы в поле «Вопрос» - программа перечислит ответы, которые вы печатаете в различных нижеследующих полях «Выбор #».

Вы можете выбрать картинку для показа, если они загружены в ваш раздел «Файлы». Установите также параметры «Оценка вопроса по умолчанию» (вес вопроса); «Штраф» (штраф начисляется за каждую неверную попытку); «Перемешать ответы».

В параметре «Один или несколько ответов?» вы можете определить, разрешается ли студентам выбирать более одного ответа или допускается только один ответ.

Затем вы можете ввести ваши ответы на вопрос с множественным выбором и комментарии, если хотите.

Особенность вопросов с множественным выбором ответов в том, что они имеют вес. Положительные ответы должны в сумме составлять 100%, в противном случае система спросит, делаете ли вы именно то, что собирались. Имеется возможность присвоить отрицательный вес ответу, таким образом, что неправильный ответ будет уменьшать баллы студента, вместо того, чтобы просто не добавлять ему баллов. Это удобно, если возможны несколько вариантов ответов, например, А (стоит 50%), В (стоит -50%) и С (стоит 50%). Студент, выбравший А и С, наберет максимальное количество баллов, а студент, выбравший А и В, не наберет баллов вообще. Можно вообще не учитывать неправильный ответ.

Когда вы ввели вопросы, ответы, обратную связь и оценки, щелкните на кнопку «Сохранить изменения». Вы должны снова вернуться к экрану теста с добавленным новым вопросом. В списке вопросов с помощью маленьких иконок слева от названия вопроса можно выполнить следующие действия:

- добавить вопрос в тест;
- $\bullet$ просмотреть, как будет выглядеть вопрос в режиме тестирования;
- $\bullet$ редактировать вопрос;
- удалить вопрос.

#### **6.3. Тип вопроса «Верно/неверно»**

Это вопросы, требующие именно таких ответов – верно/неверно. Чтобы добавить такой вопрос, выберите «Верно/неверно» из раскрывающегося меню «Создать новый вопрос», что приведет вас к следующему экрану (**рис.6.5**).

Введите название вопроса (короткое название, которое подскажет вам, что это за вопрос), и затем введите сам вопрос. Если вы загрузили изображения в ваш курс (в разделе «Файлы»), вы можете добавить изображение, если хотите задать вопрос о нем. Затем выберите ответ (верно или неверно). Затем вы можете добавить комментарий к каждому ответу (текст, объясняющий, почему ответ, выбранный студентом, является или не является правильным), если вы хотите использовать эту возможность. Когда все сделано как вы хотели, щелкните на «Сохранить изменения». Это вернет вас к странице вопросов. Вы увидите, что ваш вопрос добавился к имеющимся вопросам.

#### **6.4. Короткий ответ**

Чтобы создать вопрос с коротким ответом, выберите «Короткий ответ» из раскрывающегося меню «Создать новый вопрос». Это приведет вас к экрану вопроса с коротким ответом (**рис.6.6**).

Введите название вопроса и сам вопрос. Этот вопрос может иметь до 5 коротких ответов. Есть много вариантов использования данного типа вопроса. Например, вы можете создать пробел, который надо будет заполнить (Алексею \_\_\_лет) или просто попросить дать ответ (Назовите первых трех президентов США). Обязательно предупредите студентов: неправильно написанное слово считается НЕПРАВИЛЬНЫМ ответом (если только вы не введете вместе с правильным ответом 2-3 наиболее часто встречающихся ошибки в написании).

Рядом с каждым ответом есть поле «Оценка». Общее количество баллов за вопрос должно равняться 100%. В вышеупомянутом вопросе с президентами вы можете оценить каждый правильный ответ в 33%. В вопросе с пробелом один ответ (например, 33 года) будет оценен в 100%.

Вы можете установить стоимость множественных ответов в 100% каждый (в случае с перечислением наиболее часто встречающихся ошибок в написании или в случае «Назовите одного из первых трех президентов», где 3 ответа будут стоить 100% каждый).

Вы можете также включить комментарий в каждый ответ. Однако обратная связь возникает, только если студент дает вариант ответа, который есть в вопросе, поэтому обычно в вопросах с короткими ответами обратная связь ограничивается тем, что сообщает вам, почему ваш ответ правильный. Вы также можете установить обратную связь в случае неправильного ответа, если вы ввели несколько наиболее часто встречающихся неправильных ответов. Обратная связь будет срабатывать в случае с этими неправильными ответами.

Как только вы закончили, щелкните на *«Сохранить изменения»*.

## 6.5. Числовой ответ

Чтобы добавить числовой вопрос, убедитесь, что «Числовой» выбран из раскрывающегося меню «Создать новый вопрос». Это приведет вас к экрану числового вопроса (*рис.6.7*).

Числовой вопрос - это вопрос, ответом на который является число. Он может учитывать диапазон ответов (10±3 будет принимать все от 7 до 13).

Введите правильный ответ и допустимую ошибку. Затем вы можете ввести комментарий. Также имеется необязательное поле для добавления единиц измерения (метры, килограммы и т.д.). Вы можете также добавить альтернативные единицы измерения вместе с соответствующим множителем преобразований. Например, если вашими главными единицами измерения были метры, вы можете добавить множитель 100 для измерений в сантиметрах. ВАЖНО: если вы добавляете единицы измерения, ответ будет неправильным, если студент не укажет точные единицы измерения. Например, 10 kph и 10 k.p.h. - это разные ответы, т.к. имеются в виду разные единицы измерения (пробелы не играют роли - 10 kph и 10 kph - это одно и то же).

### 6.6. Вычисляемый ответ

Чтобы добавить вопрос с вычисляемым ответом, выберите «Вычисляемый» из раскрывающегося меню. Это приведет вас к экрану редактирования вычисляемого вопроса (рис. $6.8$ )

Щелкните на кнопку помощи («?» рядом с «Редактированием вычисляемого вопроса») для получения дополнительных деталей об этом типе вопросов.

Вычисляемый вопрос подобен числовому вопросу, но вы можете использовать переменные. Кроме того, имеется больше вариантов выбора для типа погрешности. Укажем опции вопроса.

1. Категория - это категория, к которой относится вопрос.

2. Название вопроса - какое хотите.

3. Вопрос - это сам вопрос. Вопрос может поддерживать полное форматирование (полужирный шрифт, курсив и т.д.), используя панель форматирования. Переменные включаются в вопрос в фигурных скобки. Например: «сколько будет {x} умножить на  $\{v\}$ ?»

4. Изображение для показа - вы можете выбрать изображение для показа из любых загруженных файлов, которые есть у вас в курсе.

5. Правильная формула ответа - здесь вы устанавливаете формулу для ответа. Она будет использовать те же переменные, что и в вопросе. Для вышеуказанного примера это будут  $\{x\}^*\{y\}$ . Поддерживаются +,-, \*, /, а также другие функции (sin, cos и т.д.) Шелкните на кнопку помощи «?» для получения более подробной информации о более сложных операциях.

6. Погрешность - устанавливает погрешность ответа. Какое именно число вы сюда введете, зависит от «Типа погрешности».

7. Тип погрешности - устанавливает, как вычисляется погрешность. Есть три способа вычисления погрешности (мы не будем рассматривать подробно, как они работают):

- относительный;
- номинальный;
- геометрический.

8. Значимые цифры - устанавливает, сколько цифр показано в ответе. Если ответ 33.33, а «Значимые Цифры» установлены на 2, то ответ будет 33. Если ответ 1234, а «Значимые Цифры» установлены на 2, то ответ будет 1200.

9. Единица измерения (произвольная) - это произвольное поле для добавления единиц измерения (метры, килограммы и т.д.). Вы можете также добавлять дополнительные единицы измерения при помощи соответствующего множителя преобразований.

Далее для каждой переменной устанавливаются опции и создаются наборы случайных данных (подробно здесь не рассматриваем).

#### **6.7. Вопросы на соответствие**

Чтобы добавить вопрос с соответствием, выберите «Соответствие» из раскрывающегося меню. Это приведет вас к экрану редактирования вопроса с соответствием (**рис.6.9**).

Введите название вопроса и текст вопроса. Например, текст может быть таким «Подберите к следующим вопросам правильные ответы», или «Сопоставьте имя президента и год его избрания». Затем вы вводите по крайней мере 3 вопроса, соответствующих ответам, которые вы дадите. «Вопросы» могут быть одним словом, подходящим к ответу. Каждая подходящая часть соответствует равному количеству баллов (если у вас 4 соответствия, каждое оценивается в 25% целого вопроса).

Когда вы закончили вводить весь вопрос (помните, что программа расценивает все соответствия (даже если их восемь) – как один вопрос), щелкните на кнопку «Сохранить изменения». Вы вернетесь к экрану редактирования списка вопросов, куда будет включен вопрос с соответствием.

## **6.8. Вопросы на описание**

Чтобы добавить описание, выберите «Описание» из раскрывающегося меню. Описание – это, фактически, не вопрос. Оно позволяет вам добавить текст в тест (например, рассказ или статью), о содержании которого вы потом можете задавать вопросы.

Введите в «Название вопроса» название, которое поможет вам запомнить описание. Затем в блок «Вопрос» введите ваше описание (рассказ, статья и т.д.). Если в раздел «Файлы» вы загрузили изображения, вы можете выбрать их показ вместе с описанием (таким образом, ваше описание может описывать изображение).

# **6.9. Тип вопроса «Эссе»**

Этот тип вопроса предполагает, что учащийся дает ответ на вопрос в произвольной письменной форме (в форме эссе). При добавлении такого вопроса заполняются следующие поля: название вопроса, текст вопроса и комментарий.

При прохождении тестирования данный вопрос не оценивается автоматически. Оценку вручную выставляет преподаватель при просмотре результатов тестирования.

# **6.10. Случайный вопрос на соответствие**

Этот вопрос с сопоставлением путем выбора произвольных вопросов и ответов из вопросов с короткими ответами, которые вы создали. Чтобы эта установка работала, у вас должно быть, по крайней мере, два вопроса с короткими ответами в категории.

## **6.11. Вопросы с вложенными ответами**

В этих вопросах вкладывают ответы прямо в текст вопроса. Данный тип вопросов позволяет создавать вопросы, которые выглядят примерно следующим образом (**рис.6.10**).

Чтобы создать такой вопрос, в поле текста вопроса нужно ввести специальным образом отформатированный текст, технику создания которого мы здесь рассматривать не будем (см. справку Moodle).

## **6.12. Создание теста**

Итак, вопросы созданы. Теперь осталось сформировать сам тест. Чтобы внести в тест конкретные вопросы, пометьте их галочками в списке вопросов и нажмите кнопку «Добавить в тест» (**рис.6.11**).

Если вы хотите, чтобы в тесте присутствовали случайным образом выбранные вопросы (например, у вас в списке 100 вопросов, а вы хотите чтобы учащемуся предъявлялись 10 случайно выбранных), нужно использовать опцию «Добавить случайные вопросы» (внизу под списком вопросов). Выберите из раскрывающегося списка нужное количество случайных вопросов и нажмите кнопку «Добавить».

Можно составлять тест из вопросов разных категорий – для этого смените категорию в поле «Название категории» и добавьте вопросы из другой категории.

Далее отредактируйте сам тест. Можно изменить порядок следования вопросов, щелкая на стрелки слева, указывающие вверх и вниз. Можно установить максимальную оценку за тест (например, 5).

Как только вы создали и оценили ваш тест, щелкните на «Сохранить», и тест будет добавлен в ваш курс.

# **7. Задание на проектную работу**

В LMS ЦНИТ СГАУ ([http://lms.ssau.ru](http://lms.ssau.ru/)) в учебном курсе «Учебный курс по ЭДО» подготовьте отведенную для вас тему (она указана по фамилии). Введите название темы, 1-2 ресурса (любых), 3-5 элементов деятельности (обязательными являются Задание, Форум, Тест с 3-5 вопросами любого типа).

# **Список использованных Интернет-источников**

- 1. Advanced Distributed Learning Initiative, http://www.adlnet.org/index.cfm?fuseaction=home.
- 2. Allen Communications, www.allencomm.com.
- 3. Information Transfer Limited, www.seminar.co.uk.
- 4. WebCT&Blackboard, http://www.blackboard.com .
- 5. Learn eXact, http://www.giuntilabs.com.
- 6. Training Partner, http://www.trainingpartner.com.
- 7. Fronter Virtual Learning Environment, http://fronter.info/com.
- 8. Lersus MMS, http://www.lersus.de.
- 9. Online Learning and Training (OLAT), http://www.olat.unizh.ch.
- 10. Anaxagora LCMS, http://www.anaxagora.tudor.lu.
- 11. Moodle home, http://moodle.org.
- 12. Документация по Moodle http://docs.moodle.org/ru/.
- 13. Демонстрация возможностей Moodle http://moodle.org/mod/resource/view.php?id=3111.

# **Сведения об авторах учебного пособия «Системы управления содержанием и процессом электронного обучения»**

**Соловов Александр Васильевич**, научный руководитель, директор Самарского областного центра новых информационных технологий (ЦНИТ СГАУ), профессор кафедры общей информатики к.т.н., профессор.

**Меньшикова Анастасия Александровна**, ассистент кафедры общей информатики СГАУ, ведущий программист ЦНИТ СГАУ, к.т.н.

**Чегодаева Ольга Петровна,** ведущий программист ЦНИТ СГАУ.

Контактная информация: тел. (846) 334-72-78, 267-44-40 <mailto:cnit@cnit.ssau.ru>